# **FWA9400 2U Rackmount Network Appliance**

# **User's Manual**

Version 1.0 (Nov. 2017)

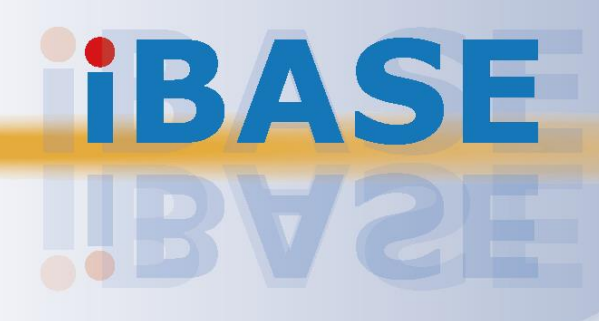

## **IBASE**

#### **Copyright**

© 2017 IBASE Technology, Inc. All rights reserved.

No part of this publication may be reproduced, copied, stored in a retrieval system, translated into any language or transmitted in any form or by any means, electronic, mechanical, photocopying, or otherwise, without the prior written consent of IBASE Technology, Inc. (hereinafter referred to as "IBASE").

#### **Disclaimer**

IBASE reserves the right to make changes and improvements to the products described in this document without prior notice. Every effort has been made to ensure the information in the document is correct; however, IBASE does not guarantee this document is error-free. IBASE assumes no liability for incidental or consequential damages arising from misapplication or inability to use the product or the information contained herein, nor for any infringements of rights of third parties, which may result from its use.

#### **Trademarks**

All the trademarks, registrations and brands mentioned herein are used for identification purposes only and may be trademarks and/or registered trademarks of their respective owners.

## <span id="page-2-0"></span>**Compliance**

## $C \in$

This product has passed CE tests for environmental specifications and limits. This product is in accordance with the directives of the Union European (EU). If users modify and/or install other devices in this equipment, the CE conformity declaration may no longer apply.

## FC.

This product has been tested and found to comply with the limits for a Class A device, pursuant to Part 15 of the FCC Rules. These limits are designed to provide reasonable protection against harmful interference in a residential installation. This equipment generates, uses and can radiate radio frequency energy and, if not installed and used in accordance with manufacturer's instructions, may cause harmful interference to radio communications.

#### **WEEE**

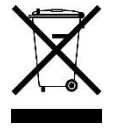

This product must not be disposed of as normal household waste, in accordance with the EU directive of for waste electrical and electronic equipment (WEEE - 2012/19/EU). Instead, it should be disposed of by returning it to a municipal recycling collection point. Check local regulations for disposal of electronic products.

#### **Green IBASE**

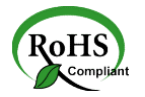

This product is compliant with the current RoHS restrictions and prohibits use of the following substances in concentrations exceeding 0.1% by weight (1000 ppm) except for cadmium, limited to 0.01% by weight (100 ppm).

- Lead (Pb)
- Mercury (Hg)
- Cadmium (Cd)
- Hexavalent chromium (Cr6+)
- Polybrominated biphenyls (PBB)
- Polybrominated diphenyl ether (PBDE)

## <span id="page-3-0"></span>**Important Safety Information**

Carefully read the precautions before using the device.

#### **Environmental conditions:**

- Lay the device horizontally on a stable and solid surface in case the device may fall, causing serious damage.
- Slots and openings on the chassis are for ventilation. Do not block or cover these openings. Make sure you leave plenty of space around the device for ventilation. NEVER INSERT OBJECTS OF ANY KIND INTO THE VENTILATION OPENINGS.
- Use this product in environments at ambient temperatures  $0^{\circ}C \sim 40^{\circ}$ .
- DO NOT LEAVE THIS DEVICE IN AN ENVIRONMENT WHERE THE STORAGE TEMPERATURE MAY GO BELOW -20˚C OR ABOVE 70˚C. This could damage the device. The device must be used in a controlled environment.

#### **Care for your IBASE products:**

- Before cleaning the device, turn it off and unplug all cables such as power in case a small amount of electrical current may still flow.
- Use neutral cleaning agents or diluted alcohol to clean the device chassis with a cloth. Then wipe the chassis with a dry cloth.
- Vacuum the dust with a computer vacuum cleaner to prevent the air vent or slots from being clogged.

<span id="page-3-1"></span>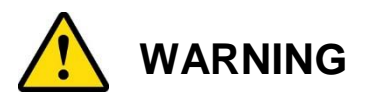

#### **Attention during use:**

- Do not use this product near water.
- Do not spill water or any other liquids on your device.
- Do not place heavy objects on the top of the device.
- Operate this device from the type of power indicated on the marking label. If you are not sure of the type of power available, consult your distributor or local power company.
- Do not walk on the power cord or allow anything to rest on it.
- If you use an extension cord, make sure that the total ampere rating of the product plugged into the extension cord does not exceed its limits.
- When handling processor chips or memory modules, avoid touching their pins or gold fingers. Put modules or peripherals back into antistatic bags when they are not in use or not installed in the chassis.

#### **Avoid Disassembly**

You are not suggested to disassemble, repair or make any modification to the device. Disassembly, modification, or any attempt at repair could generate hazards and cause damage to the device, even bodily injury or property damage, and will void any warranty.

<span id="page-4-0"></span>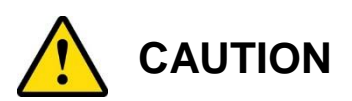

Danger of explosion if internal lithium-ion battery is replaced by an incorrect type. Replace only with the same or equivalent type recommended by the manufacturer. Dispose of used batteries according to the manufacturer's instructions. Under no circumstances should the Lithium battery cell be shorted; otherwise the battery cell may heat up or cause potential burn hazards.

### <span id="page-4-1"></span>**Warranty Policy**

• **IBASE standard products:** 

24-month (2-year) warranty from the date of shipment. If the date of shipment cannot be ascertained, the product serial numbers can be used to determine the approximate shipping date.

• **3 rd-party parts:** 

12-month (1-year) warranty from delivery for the 3<sup>rd</sup>-party parts that are not manufactured by IBASE, such as CPU, memory, HDD, power adapter, panel and touchscreen.

\* PRODUCTS, HOWEVER, THAT FAILS DUE TO MISUSE, ACCIDENT, IMPROPER INSTALLATION OR UNAUTHORIZED REPAIR SHALL BE TREATED AS OUT OF WARRANTY AND CUSTOMERS SHALL BE BILLED FOR REPAIR AND SHIPPING CHARGES.

## <span id="page-4-2"></span>**Technical Support & Services**

- 1. Visit the IBASE website at [www.ibase.com.tw](http://www.ibase.com.tw/) to find the latest information about the product.
- 2. If you need any further assistance from your distributor or sales representative, prepare the following information of your product and elaborate upon the problem.
	- Product model name
	- Product serial number
	- Detailed description of the problem
	- The error messages in text or in screenshots if there is any
	- The arrangement of the peripherals
	- Software in use (such as OS and application software, including the version numbers)
- 3. If repair service is required, you can download the RMA form at [http://www.ibase.com.tw/english/Supports/RMAService/.](http://www.ibase.com.tw/english/Supports/RMAService/) Fill out the form and contact your distributor or sales representative.

# **IBASE**

# **Table of Contents**

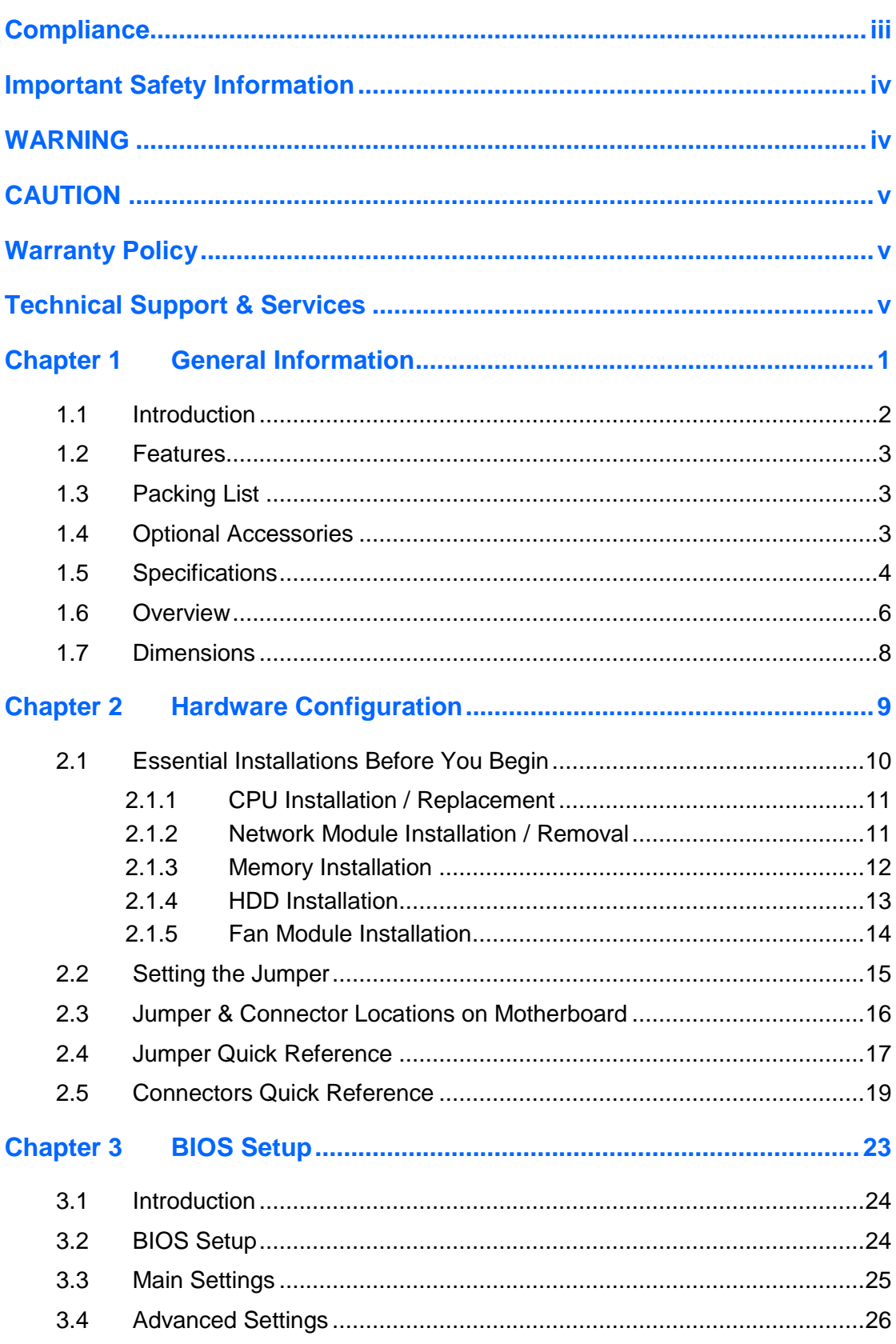

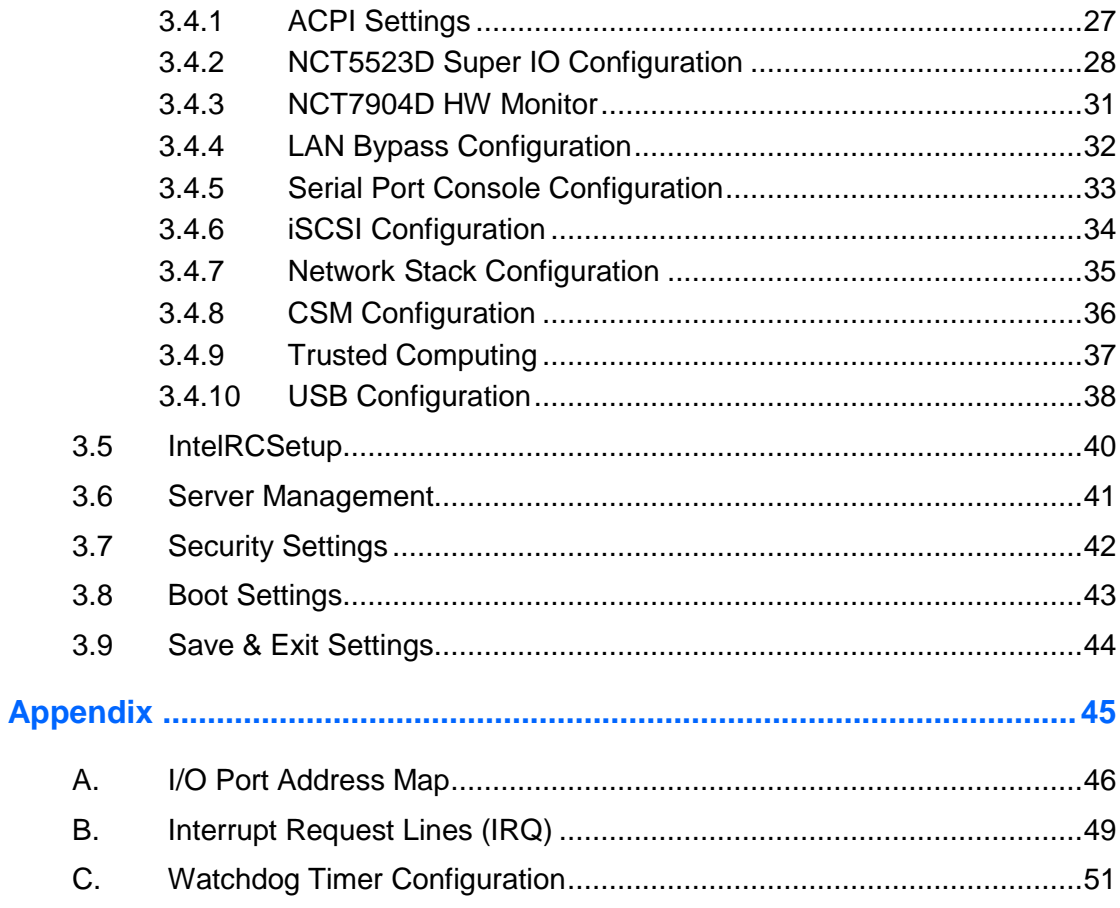

# <span id="page-7-0"></span>**Chapter 1 General Information**

The information provided in this chapter includes:

- Features
- Packing List
- Optional Accessories
- Specifications
- Overview
- Dimensions

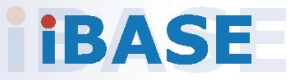

# **IBASE**

#### <span id="page-8-0"></span>**1.1 Introduction**

FWA9400 series are specifically designed for the network security and management market. There are plenty of applications adopting network security or network management as listed below.

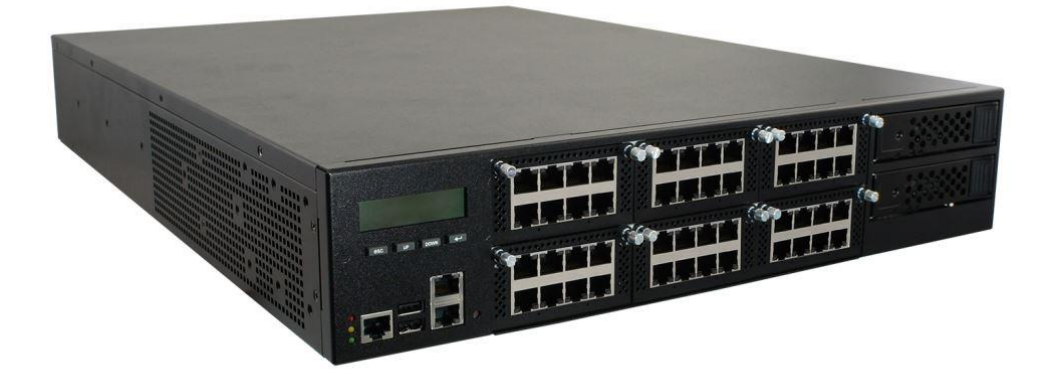

Network Security Applications:

- Firewall
- Unified Threat Management (UTM)
- Virtual Private Network (VPN)
- Proxy Server
- Caching Server

Network Management Applications:

- Load balancing
- Quality of Service
- Remote Access Service

The FWA networking appliance product line covers the spectrum from offering platforms designed for:

- SOHO
- SMB
- Enterprise

Each product is designed to address the distinctive requirements of its respective market segment from cost effective entry-level solutions to high throughput and performance-bound systems for the enterprise level.

#### <span id="page-9-0"></span>**1.2 Features**

- 2U rackmount platform designed with Intel® Xeon® E5-2600 V4 / V3 dual processors
- 16 x DDR4 RDIMM or LRDIMM, expandable up to 512 GB
- 6 or 8 x network modules with up to 48 or 64 GbE ports
- Optional IPMI 2.0 module to output through VGA port
- 1 x PCIe (x8) expansion slot
- 800W redundant power supply

### <span id="page-9-1"></span>**1.3 Packing List**

Your FWA9400 package should include the items listed below. If any of the items below is missing, contact the distributor or the dealer from whom you purchased the product.

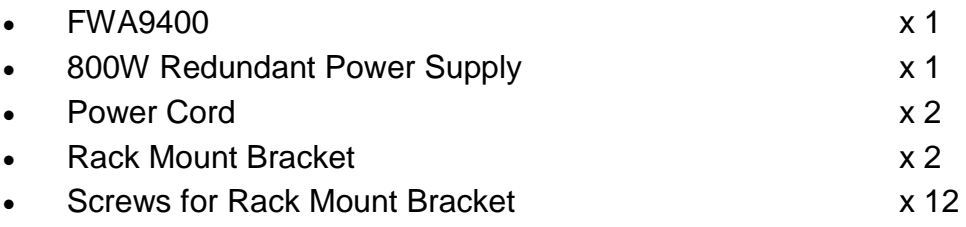

### <span id="page-9-2"></span>**1.4 Optional Accessories**

IBASE provide optional accessories as follows. Please contact us or your dealer if you need any.

- Console Cable (160 cm, PK1-51)
- IPMI Module (IDN100)
- VGA Cable (40 cm, VGA21A) for IDN100
- NIC Module:

IBN-R420BN (Intel® 1x i350-AM4, 4 x RJ45 GbE, Non-Bypass) IBN-R420BU (Intel® 1x i350-AM4, 4 x RJ45 GbE, 2 Bypass Segment) IBN-R840N (Intel® 2x i350-AM4, 8 x RJ45 GbE, Non-Bypass) IBN-R840U (Intel® 2x i350-AM4, 8 x RJ45 GbE, 4 Bypass Segment) IBN-S400 (Intel® 1x i350-AM4, 4 SFP GbE, Non-Bypass) IBN-S800 (Intel® 2x i350-AM4, 8 SFP GbE, Non-Bypass)

## <span id="page-10-0"></span>**1.5 Specifications**

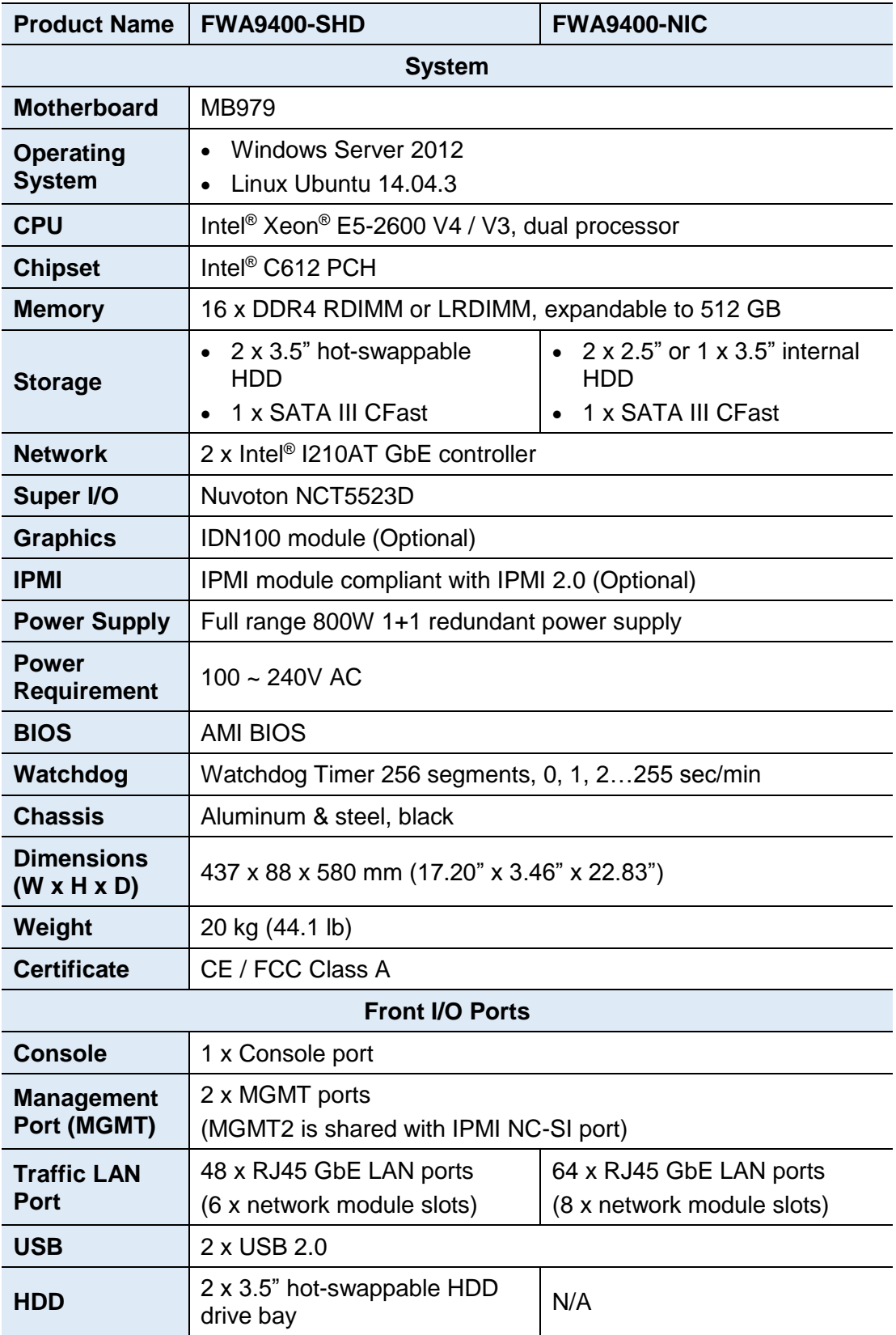

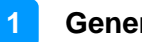

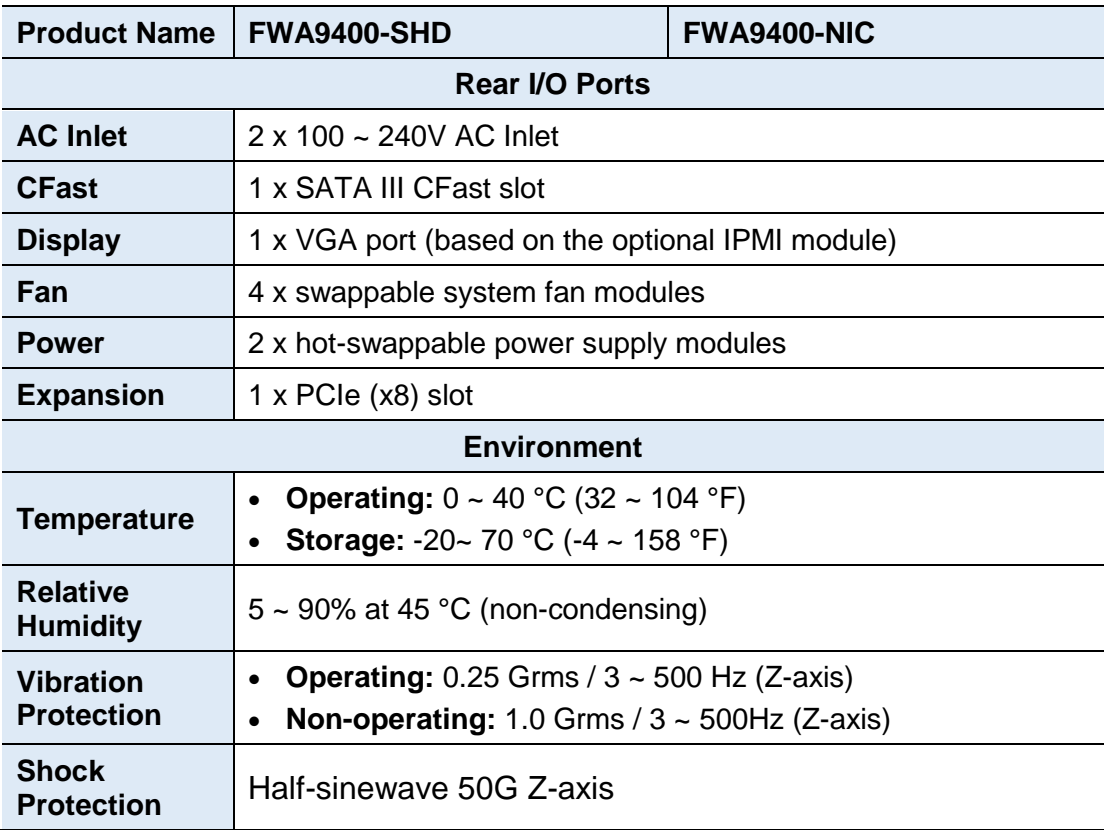

All specifications are subject to change without prior notice.

#### <span id="page-12-0"></span>**1.6 Overview**

#### **Front View**

• **FWA9400-SHD**

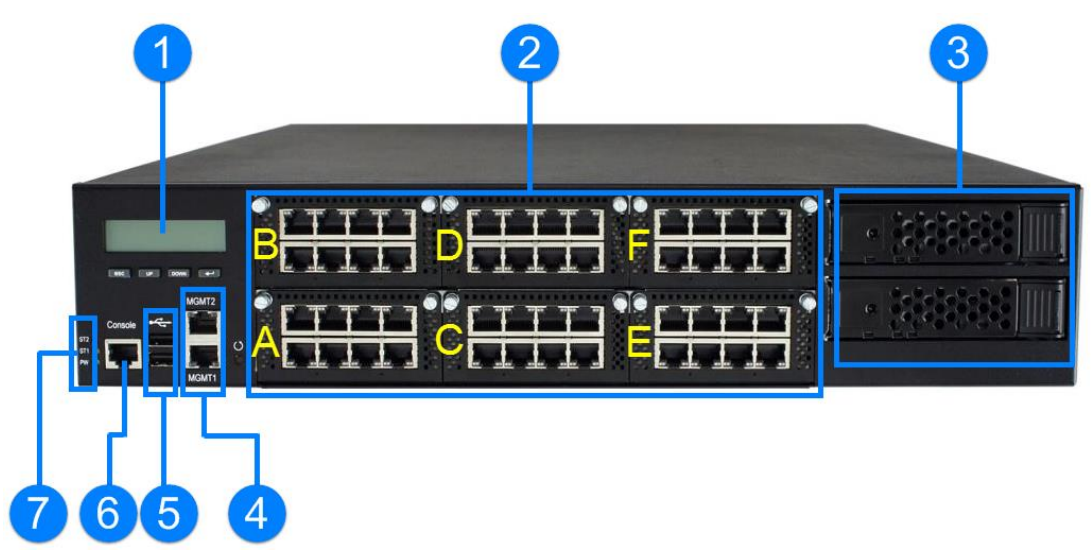

• **FWA9400-NIC**

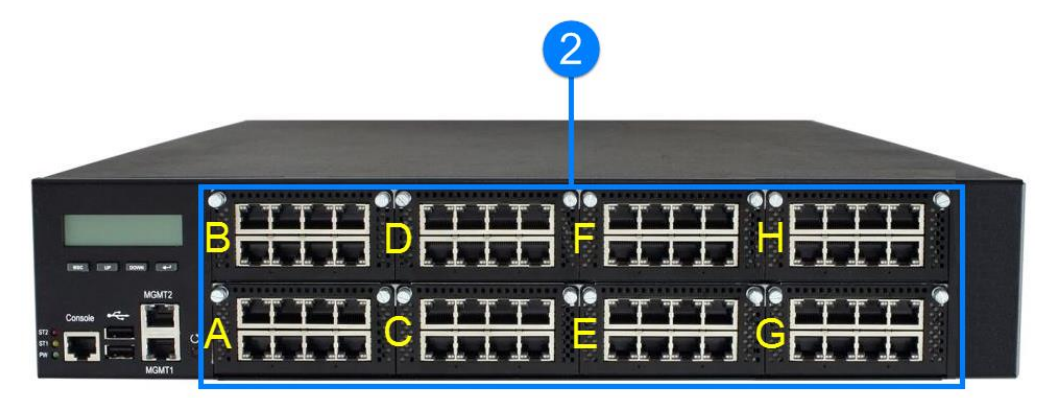

FWA9400-SHD and FWA9400-NIC are different in items 2 and 3.

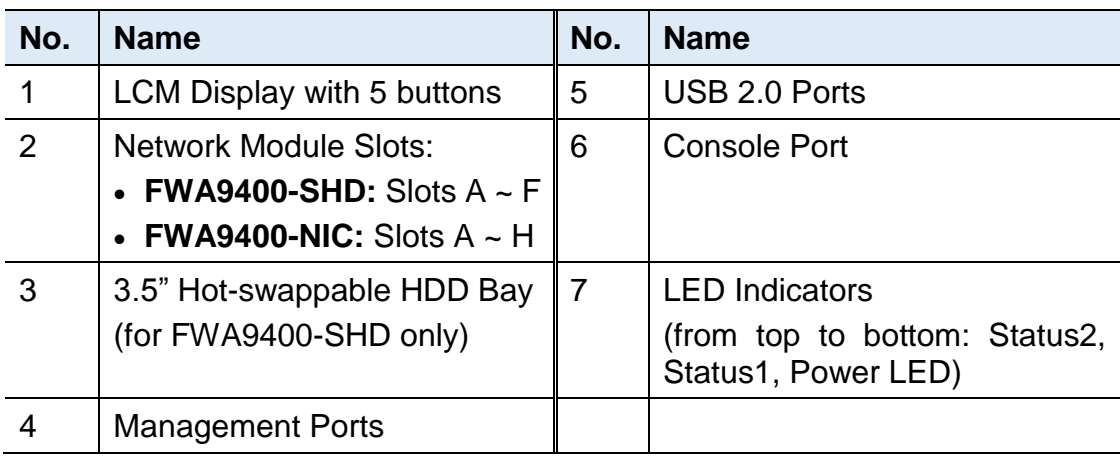

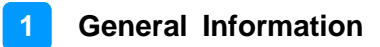

#### **Rear View**

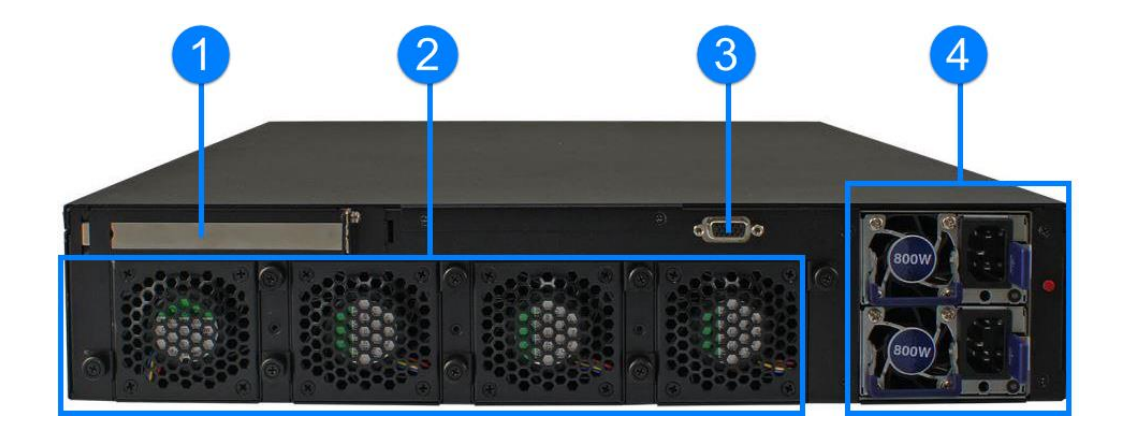

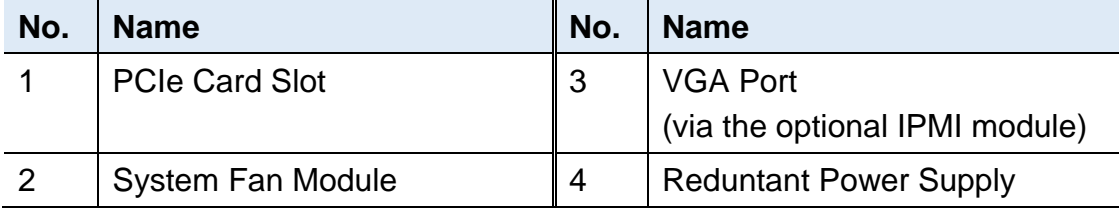

#### **Oblique View**

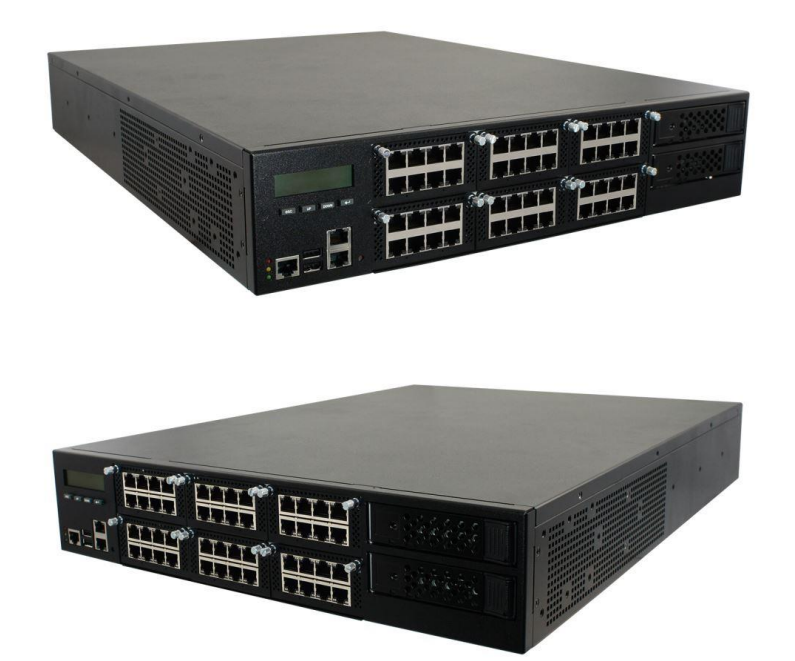

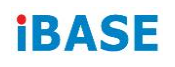

#### <span id="page-14-0"></span>**1.7 Dimensions**

Unit: mm

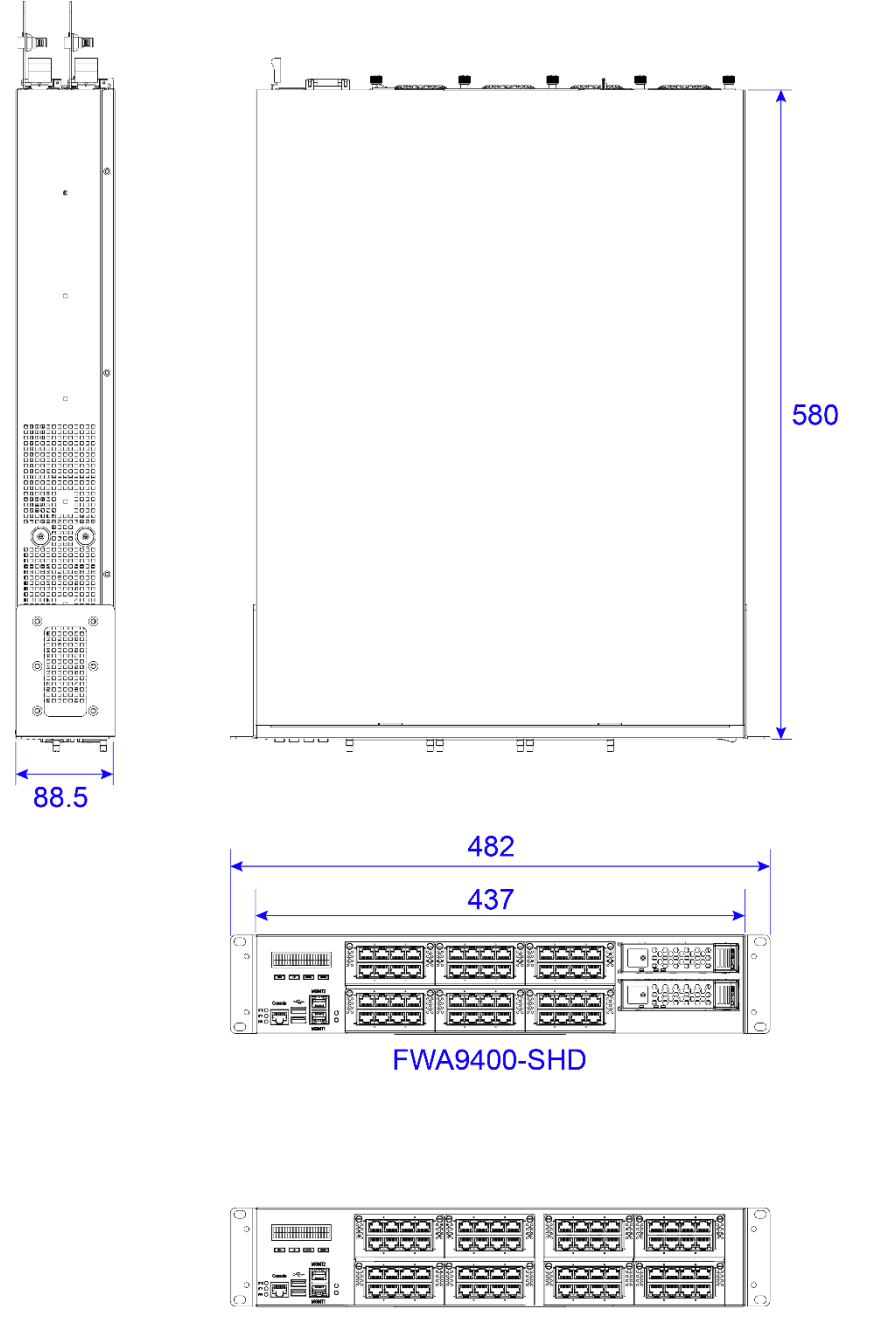

**FWA9400-NIC** 

# <span id="page-15-0"></span>**Chapter 2 Hardware Configuration**

The information provided in this chapter includes:

- Essential installations before you begin
- Information and locations of connectors

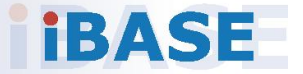

#### <span id="page-16-0"></span>**2.1 Essential Installations Before You Begin**

For the network modules, HDD (only available for FWA9400-SHD), or the fan modules installations, you can directly install without disassemble the device.

For the memory, CFast, PCIe cards or IPMI module, you need to disassemble the device cover before installations by removing 8 screws as shown below to pull out the lid.

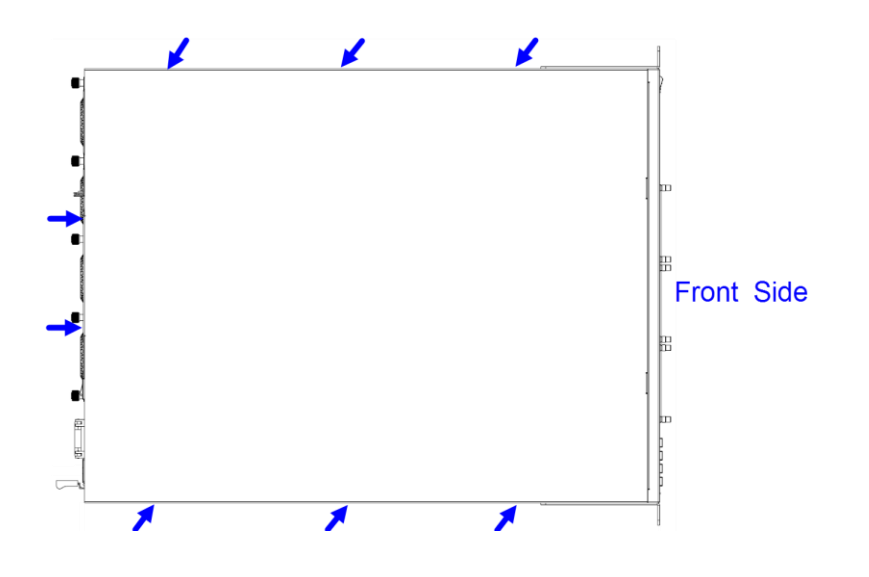

**Note:** The device as shown above is FWA9400-SHD, taken as an illustration example.

#### <span id="page-17-0"></span>**2.1.1 CPU Installation / Replacement**

Follow the instructions below to install or replace the CPU if necessary.

- 1. Take away the fan duct. Then remove the CPU heatsink.
- 2. Unlock the CPU socket by pressing the lever sideways, then lift up the lever and the metal lid.
- 3. Position the CPU above the socket such that the CPU corner aligns with the gold triangle matching the sockt corner with a small triangle.

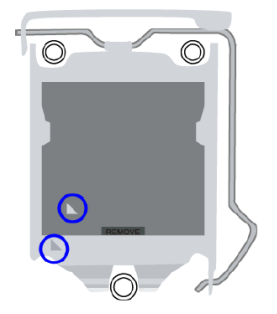

4. Carefully insert the CPU into the socket and push down the lever to secure the CPU.

Then you can install the CPU cooler and fan duct back.

**Note:** Ensure that the CPU heatsink and the CPU top surface are in total contact to avoid CPU overheating problem that would cause your system to hang or be unstable

#### <span id="page-17-1"></span>**2.1.2 Network Module Installation / Removal**

Release two screws of a network module and pull it out carefully as shown below for replacement and installation.

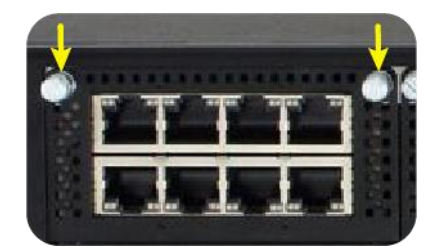

## **IBASE**

#### <span id="page-18-0"></span>**2.1.3 Memory Installation**

If you need to install or replace a memory module, follow the instructions below for installation after you disassemble the device cover.

1. Press the ejector tab of the memory slot down and outwards with your fingertips.

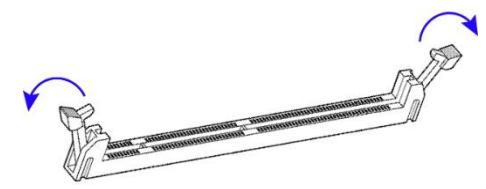

- 2. Hold the memory module and align the key of the module with that on the memory slot.
- 3. Gently push the module in an upright position until the ejector tabs of the memory slot close to hold the module in place when the module touches the bottom of the slot.

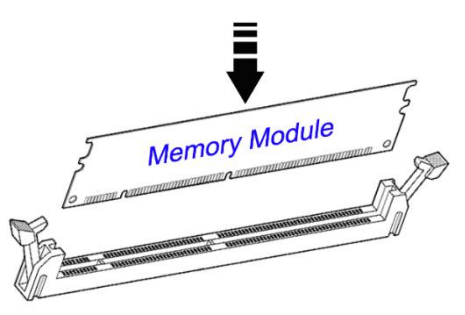

To remove the module, press the ejector tabs outwards with your fingertips to eject the module.

#### <span id="page-19-0"></span>**2.1.4 HDD Installation**

Remove 6 screws on the side (or 4 screws on the bottom) of the HDD tray, attach your HDD and tighten the screws.

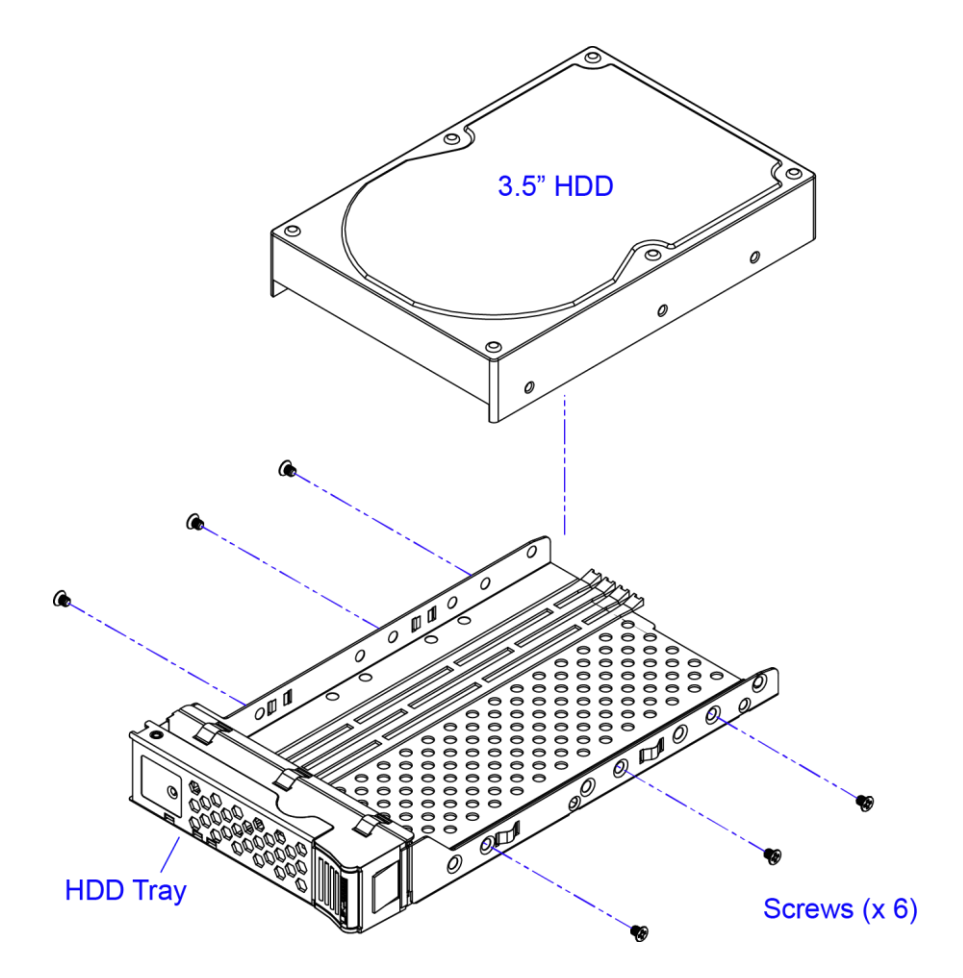

#### <span id="page-20-0"></span>**2.1.5 Fan Module Installation**

1. Release the indicated 2 screws below to take out the fan module from the device.

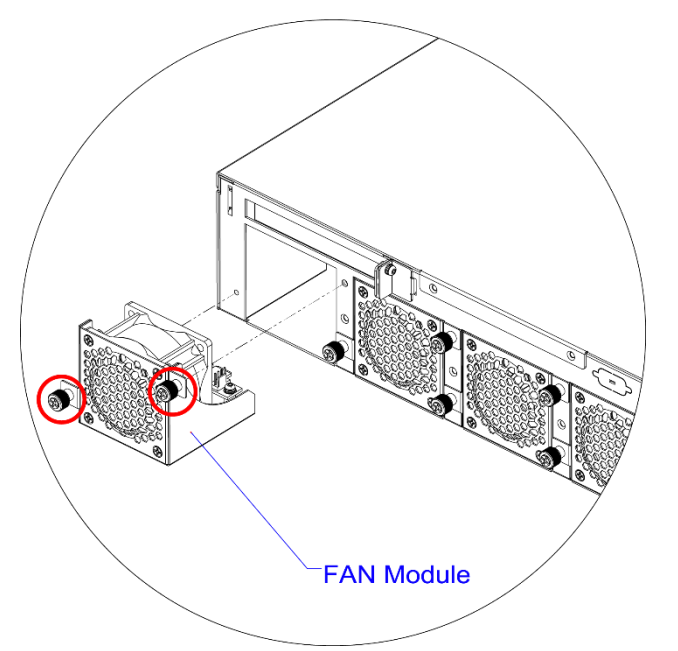

2. Remove 4 screws on the rear side of the fan module, take out the fan, replace with a new one, and tighten these screws.

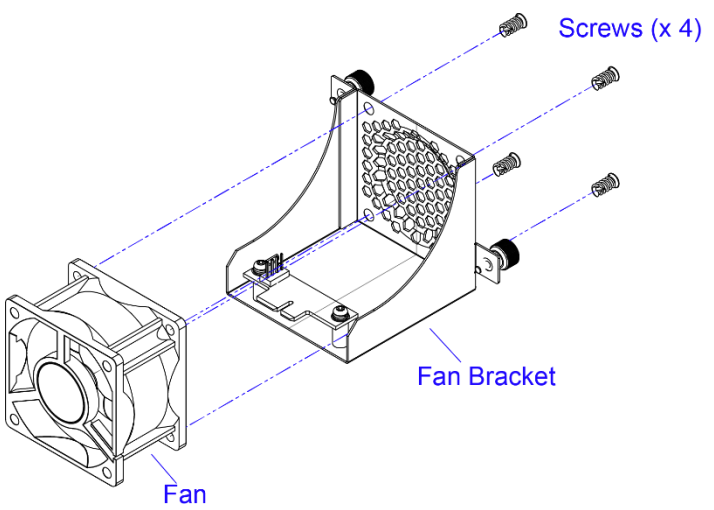

3. Put the fan module back to the device and fasten it by tightening the 2 screws mentioned in the step 1.

#### <span id="page-21-0"></span>**2.2 Setting the Jumper**

Set up and configure your FWA9400 by using jumpers for various settings and features according to your needs and applications. Contact your supplier if you have doubts about the best configuration for your use.

Jumpers are short-length conductors consisting of several metal pins with a non-conductive base mounted on the circuit board. Jumper caps are used to have the functions and features enabled or disabled. If a jumper has 3 pins, you can connect either PIN1 to PIN2 or PIN2 to PIN3 by shorting.

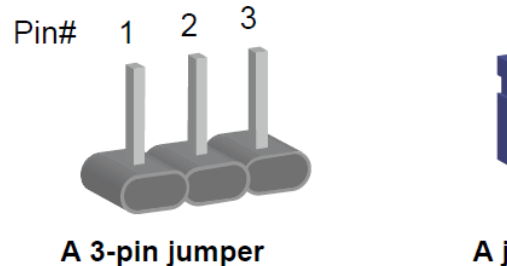

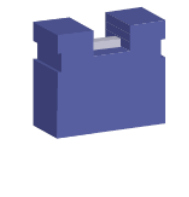

A jumper cap

Refer to the illustration below to set jumpers.

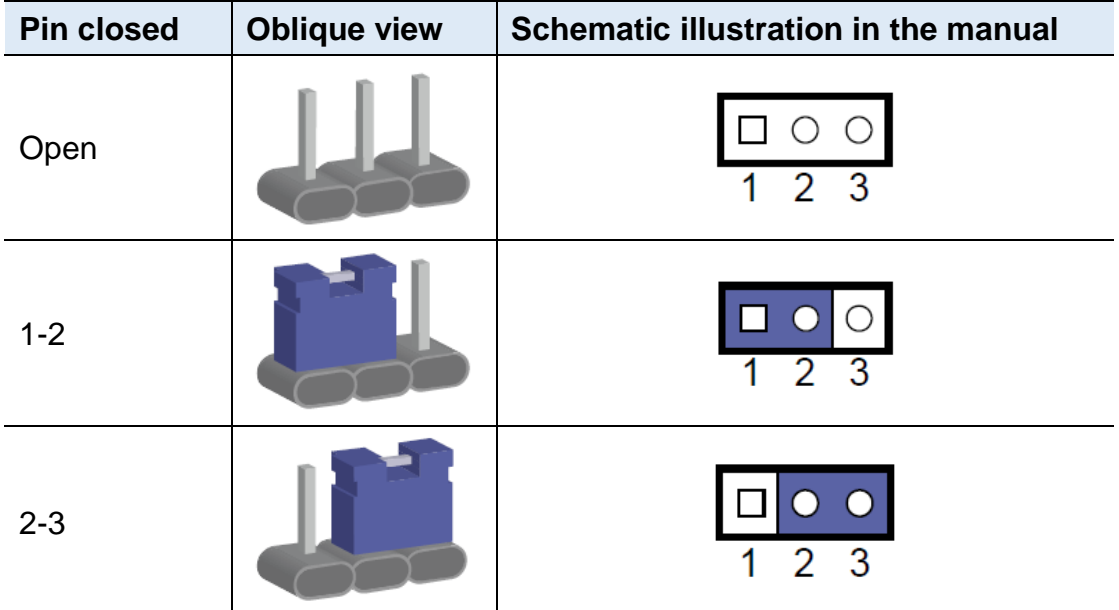

When two pins of a jumper are encased in a jumper cap, this jumper is **closed**, i.e. turned **On**.

When a jumper cap is removed from two jumper pins, this jumper is **open**, i.e. turned **Off**.

### <span id="page-22-0"></span>**2.3 Jumper & Connector Locations on Motherboard**

#### Motherboard: MBD979

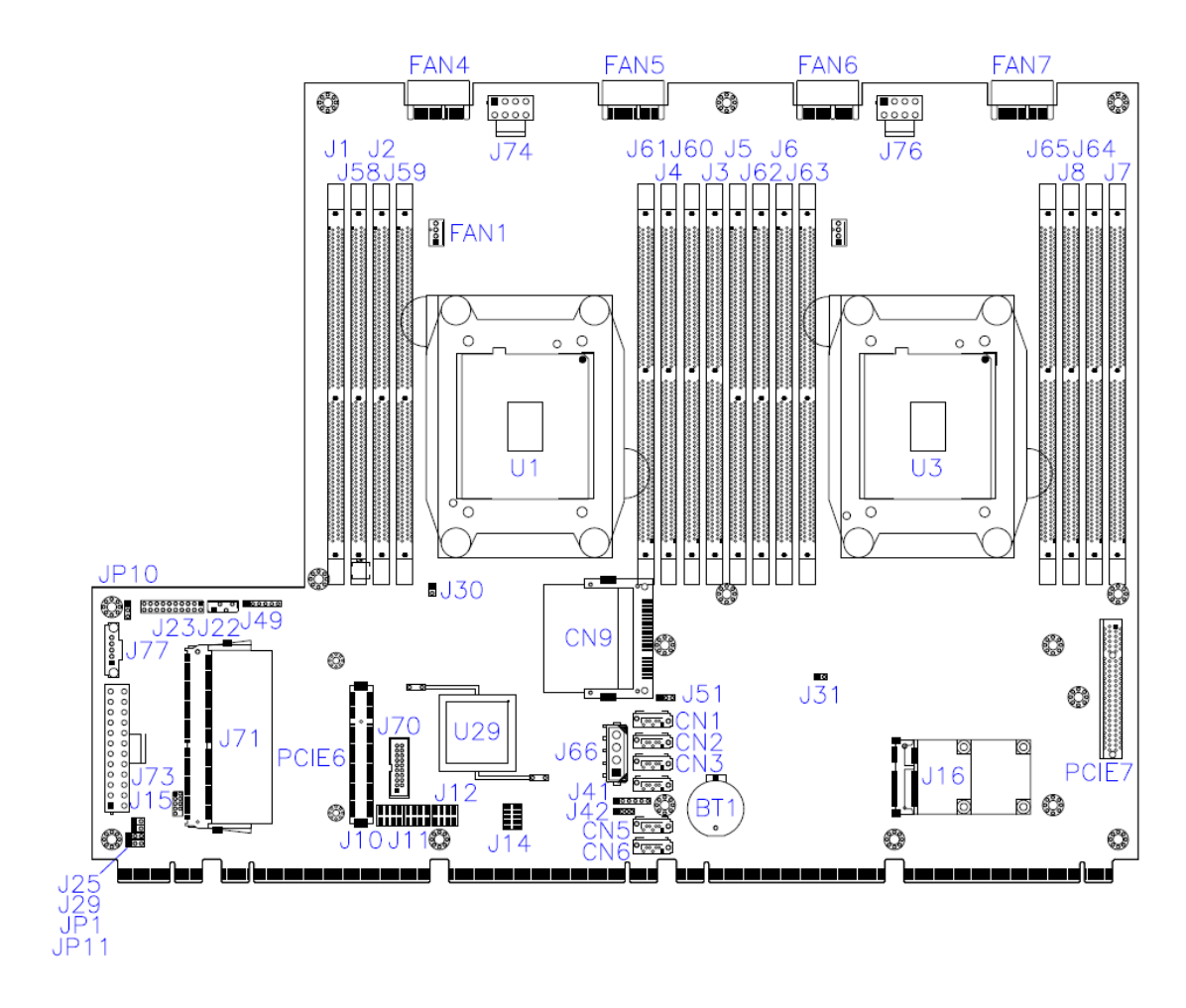

**MB979 - top**

### <span id="page-23-0"></span>**2.4 Jumper Quick Reference**

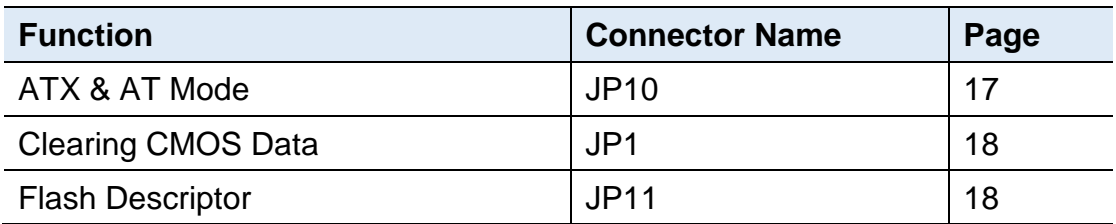

### <span id="page-23-1"></span>**2.4.1 ATX & AT Mode (JP10)**

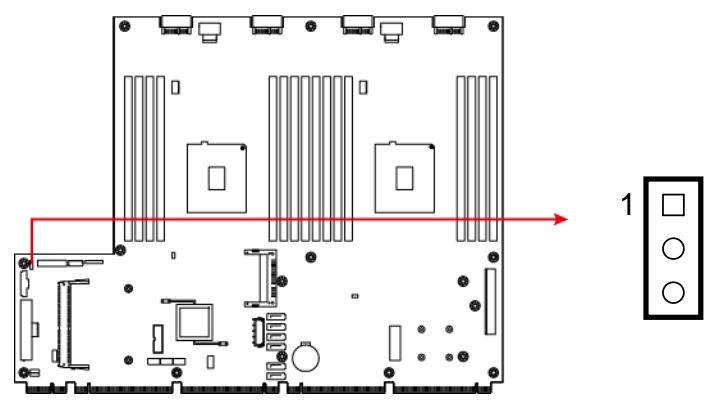

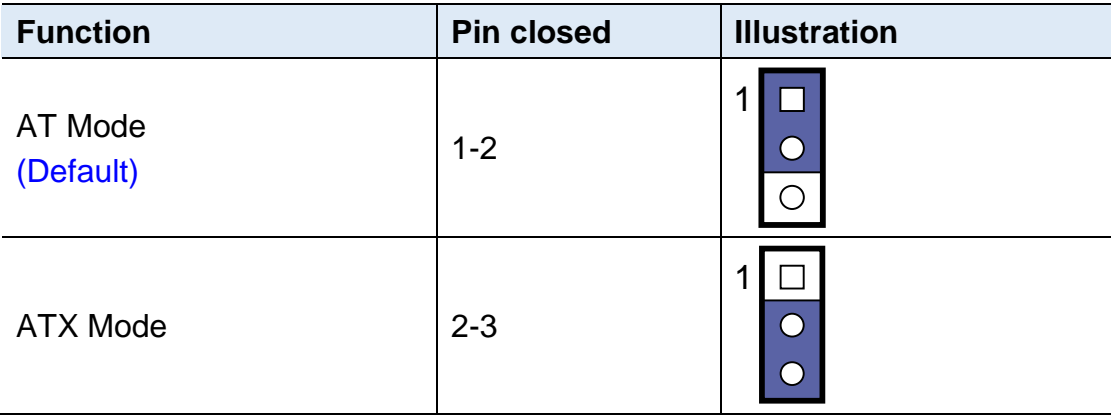

### <span id="page-24-0"></span>**2.4.2 Clearing CMOS Data (JP1)**

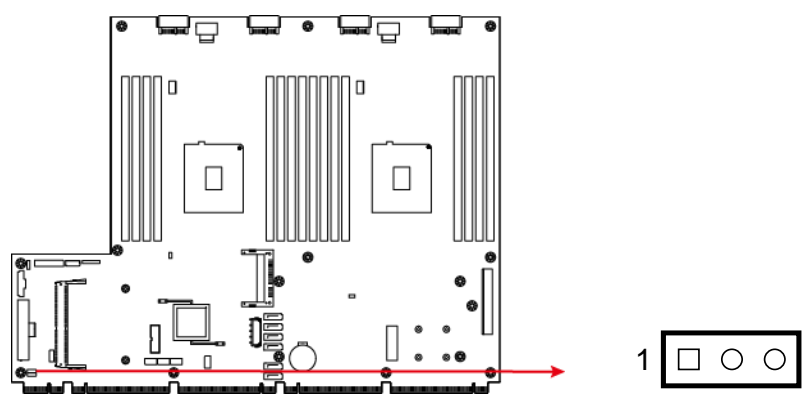

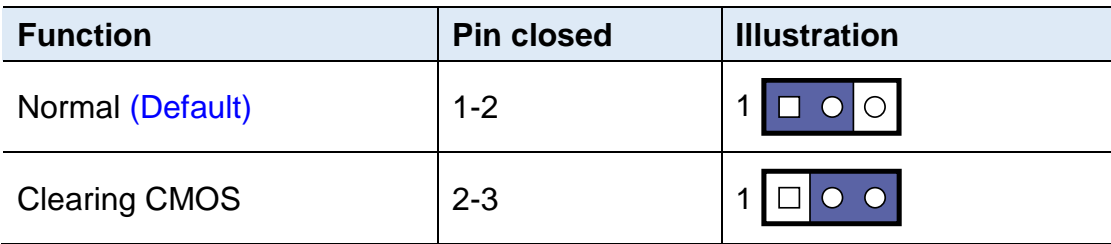

<span id="page-24-1"></span>**2.4.3 Flash Descriptor (JP11)**

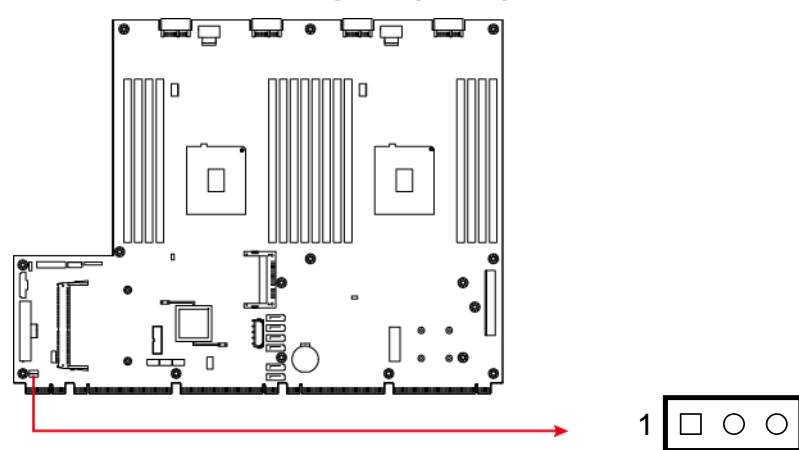

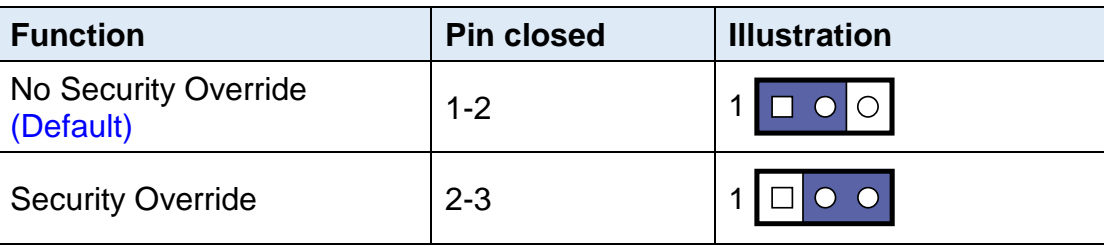

#### <span id="page-25-0"></span>**2.5 Connectors Quick Reference**

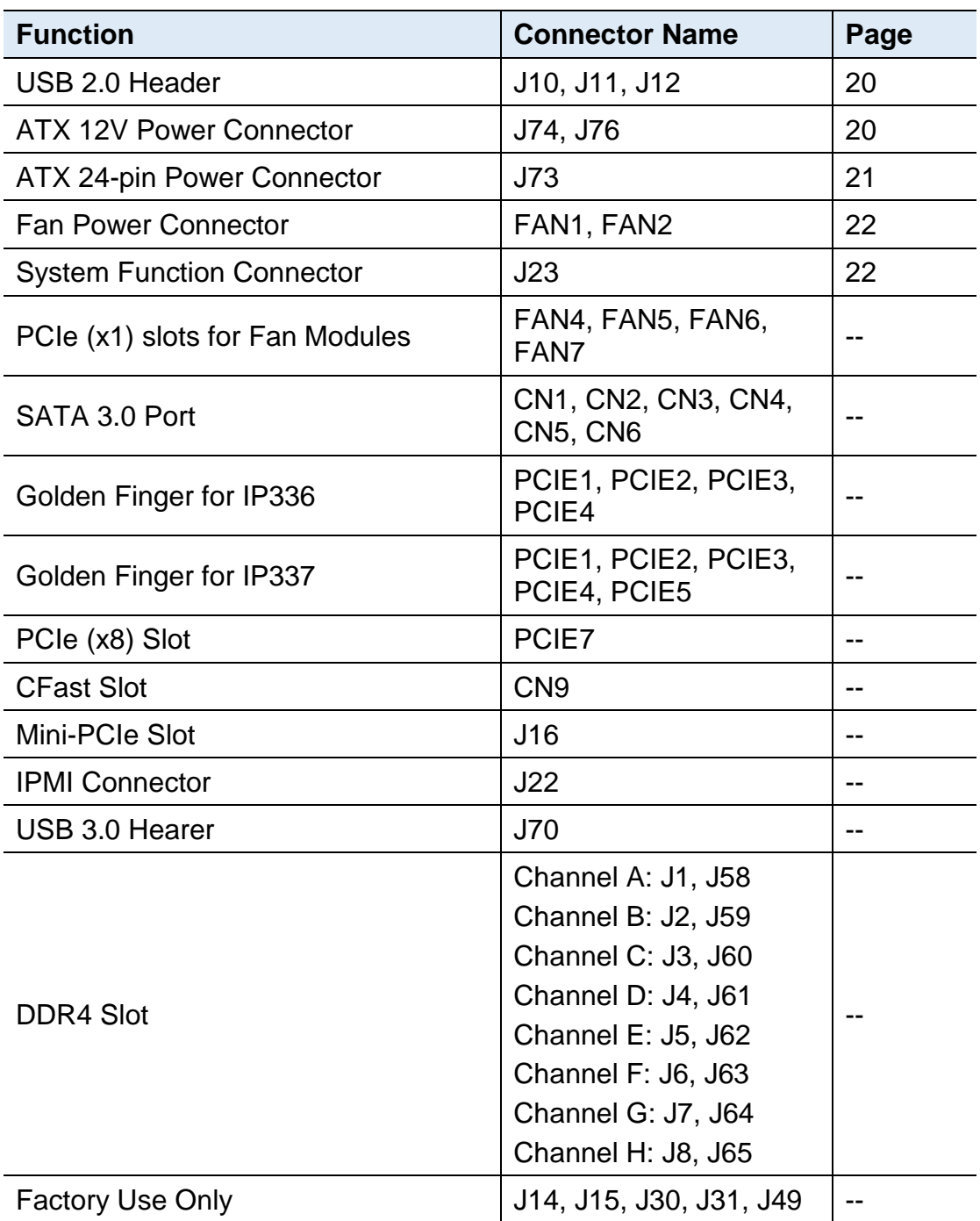

### <span id="page-26-0"></span>**2.5.1 USB 2.0 Header (J10, J11, J12)**

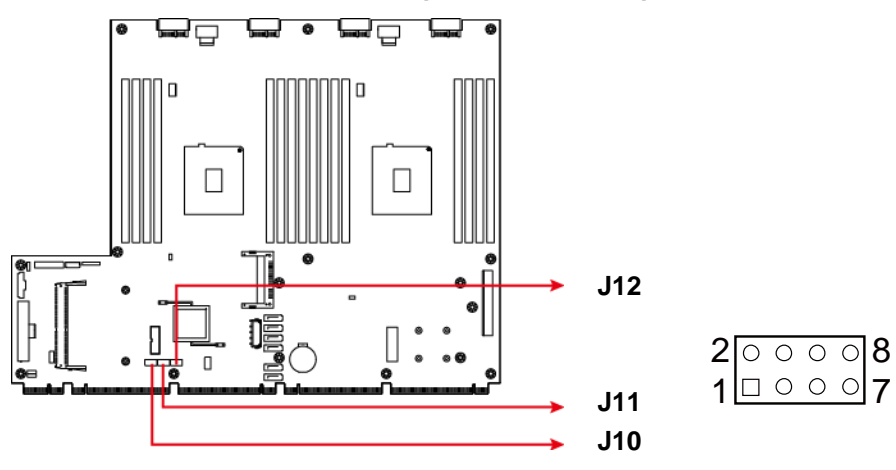

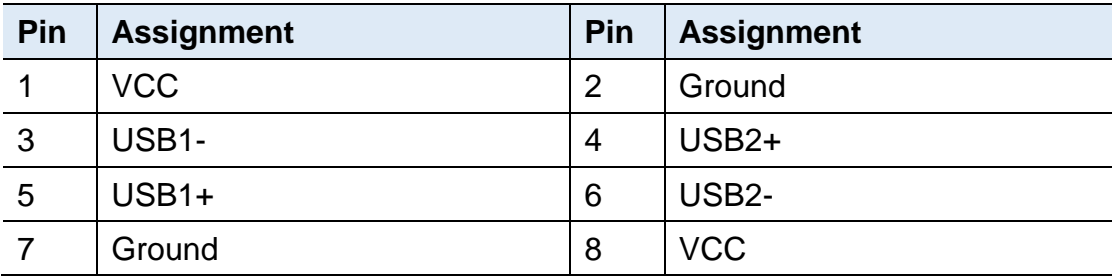

### <span id="page-26-1"></span>**2.5.2 ATX 12V Power Connector (J74, J76)**

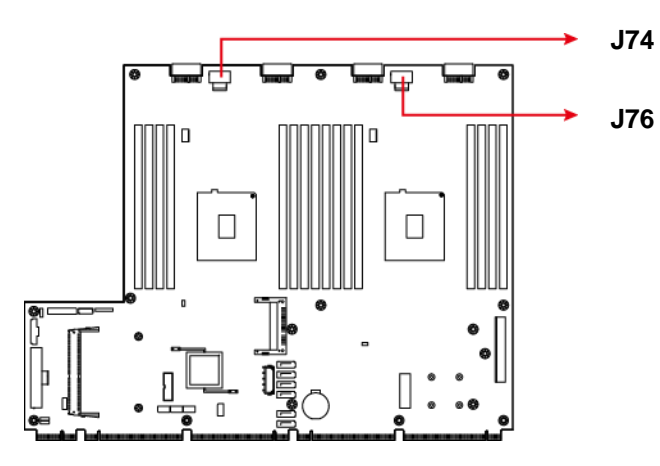

 0000 8

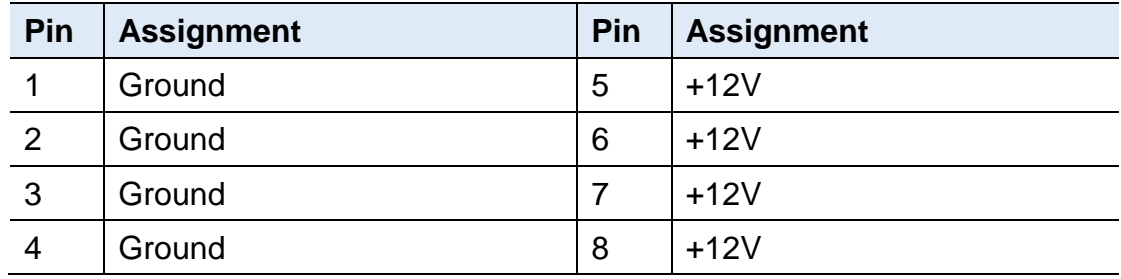

<span id="page-27-0"></span>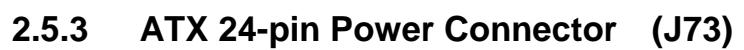

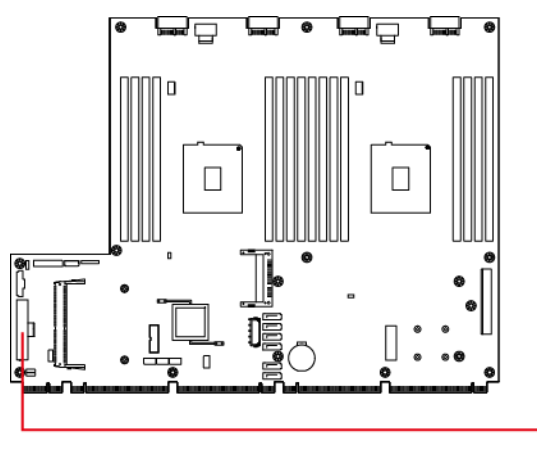

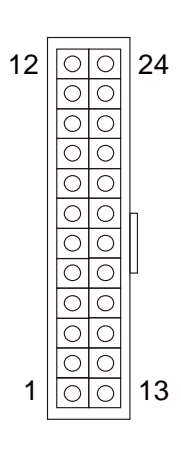

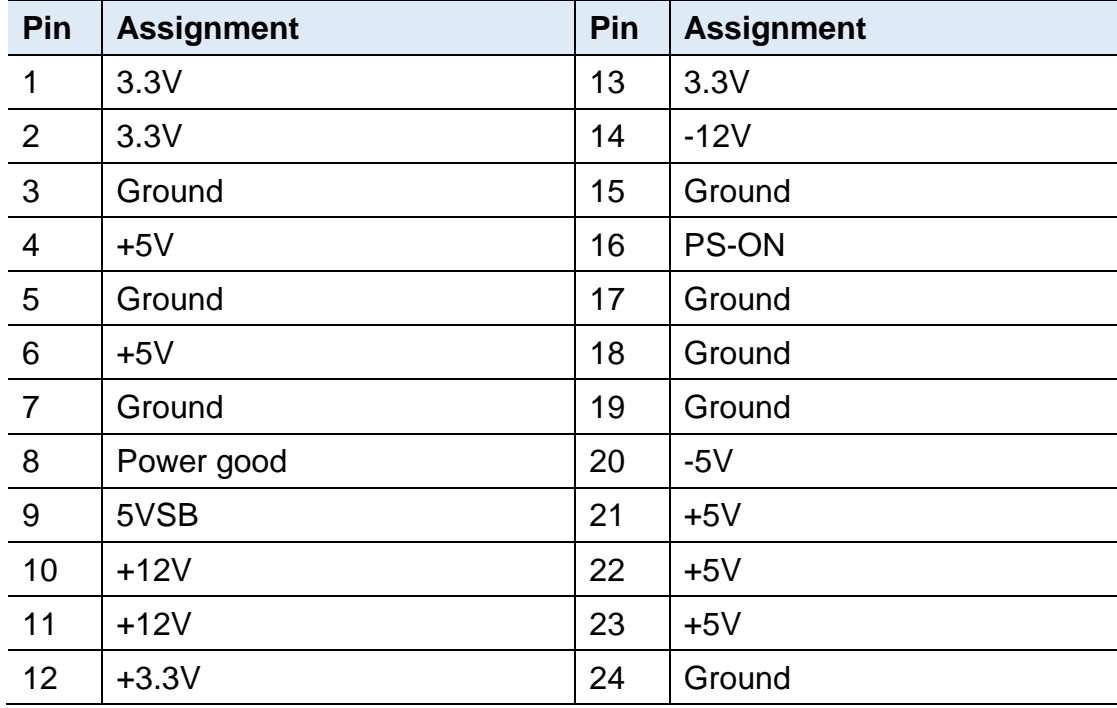

### <span id="page-28-0"></span>**2.5.4 Fan Power Connector (FAN1, FAN2)**

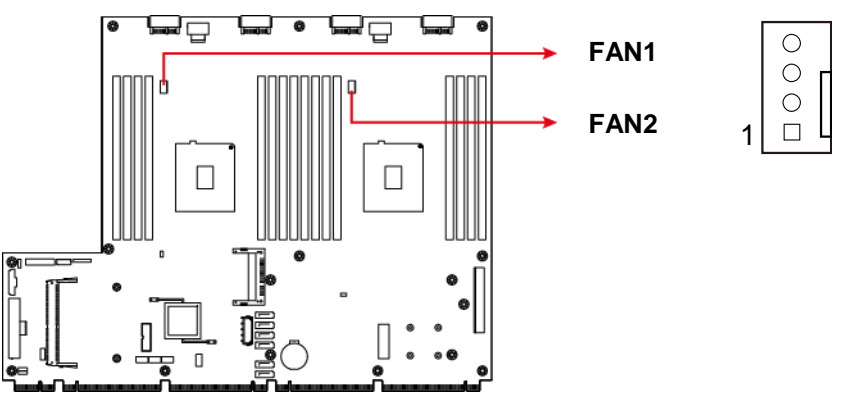

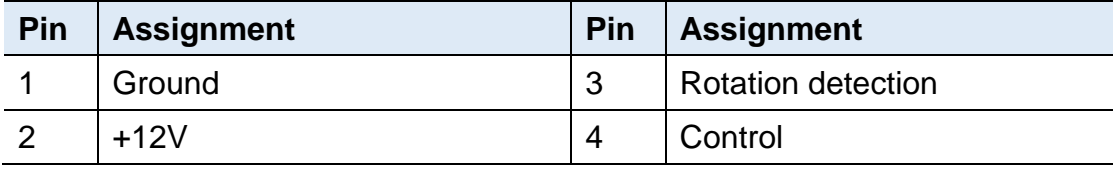

### <span id="page-28-1"></span>**2.5.5 System Function Connector (J23)**

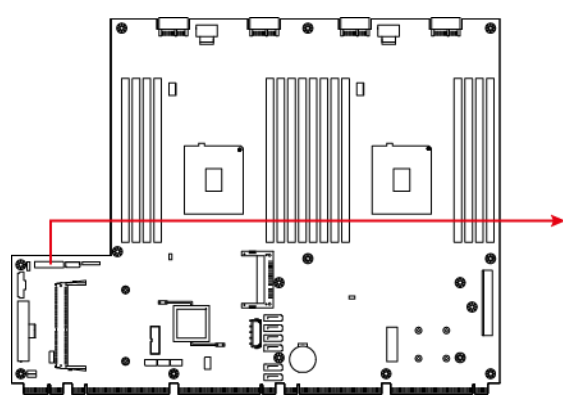

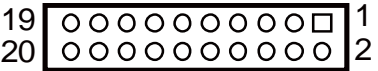

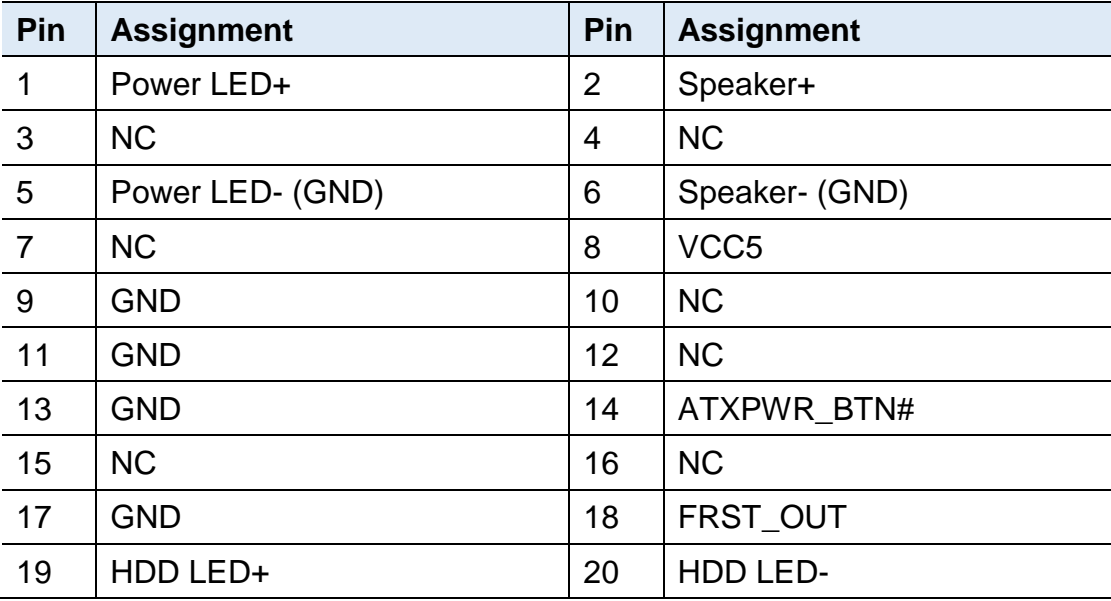

# <span id="page-29-0"></span>**Chapter 3 BIOS Setup**

This chapter describes the different settings available in the AMI BIOS that comes with the board. The topics covered in this chapter are as follows:

- Main Settings
- Advanced Settings
- Chipset Settings
- Security Settings
- Book Settings
- Save & Exit

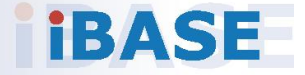

# *BASE*

#### <span id="page-30-0"></span>**3.1 Introduction**

The BIOS (Basic Input/Output System) installed in the ROM of your computer system supports Intel® processors. The BIOS provides critical low-level support for standard devices such as disk drives, serial ports and parallel ports. It also provides password protection as well as special support for detailed fine-tuning of the chipset controlling the entire system.

#### <span id="page-30-1"></span>**3.2 BIOS Setup**

The BIOS provides a Setup utility program for specifying the system configurations and settings. The BIOS ROM of the system stores the Setup utility. When you turn on the computer, the BIOS is immediately activated. Press the <Del> key immediately allows you to enter the Setup utility. If you are a little bit late pressing the <Del> key, POST (Power On Self Test) will continue with its test routines, thus preventing you from invoking the Setup.

If you still need to enter Setup, restart the system by pressing the "Reset" button or simultaneously pressing the <Ctrl>, <Alt> and <Delete> keys. You can also restart by turning the system Off and back On again.

The following message will appear on the screen:

Press <DEL> to Enter Setup

In general, press the arrow keys to highlight items,  $\leq$  Enter  $>$  to select, the <PgUp> and <PgDn> keys to change entries, <F1> for help, and <Esc> to quit.

When you enter the BIOS Setup utility, the *Main Menu* screen will appear on the screen. The Main Menu allows you to select from various setup functions and exit choices.

**Warning:** It is strongly recommended that you avoid making any changes to the chipset defaults.

> These defaults have been carefully chosen by both AMI and your system manufacturer to provide the absolute maximum performance and reliability. Changing the defaults could make the system unstable and crash in some cases.

## <span id="page-31-0"></span>**3.3 Main Settings**

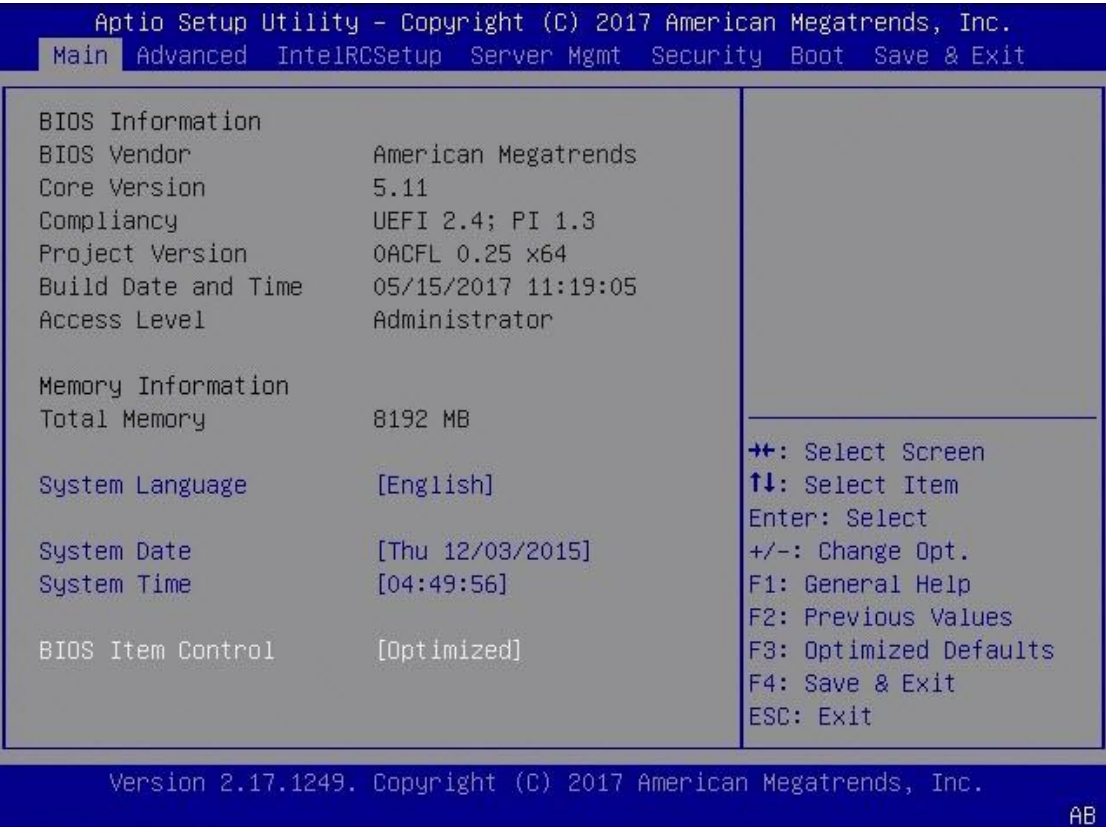

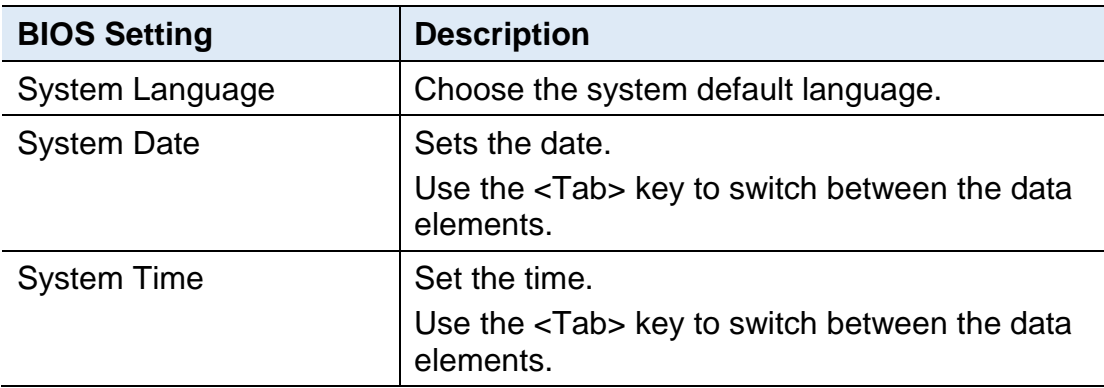

### <span id="page-32-0"></span>**3.4 Advanced Settings**

This section allows you to configure, improve your system and allows you to set up some system features according to your preference.

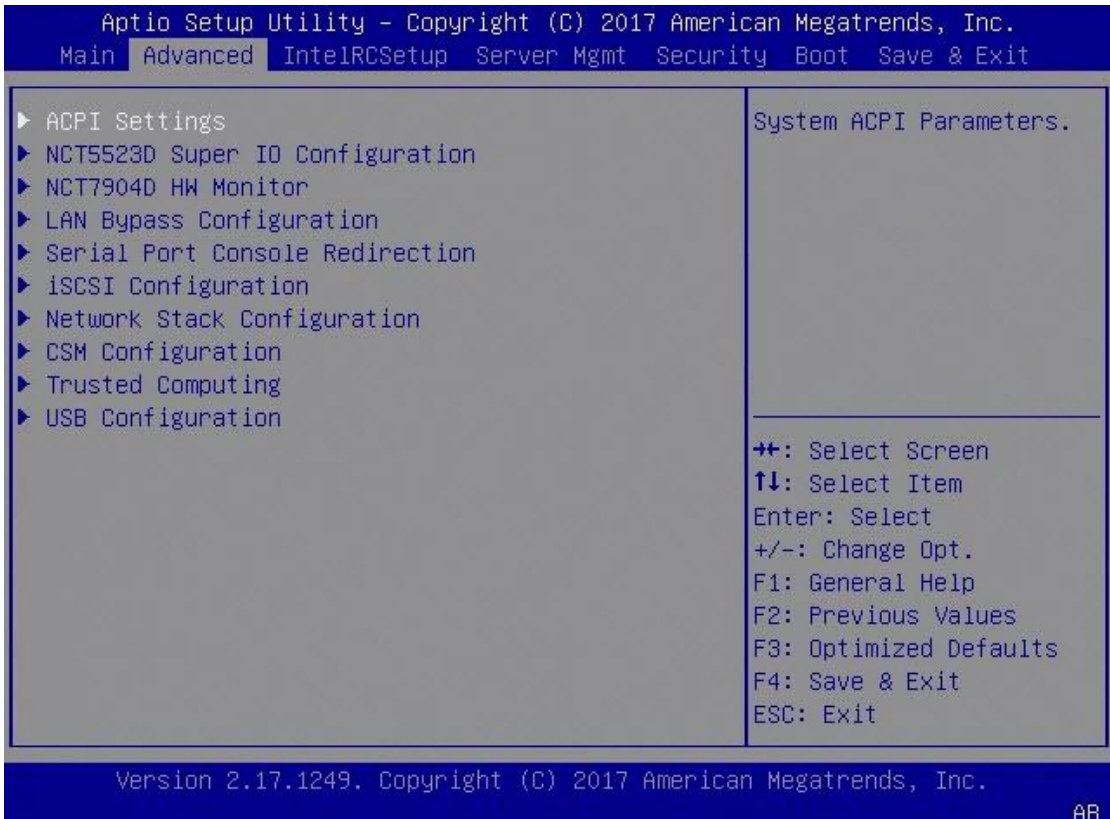

## <span id="page-33-0"></span>**3.4.1 ACPI Settings**

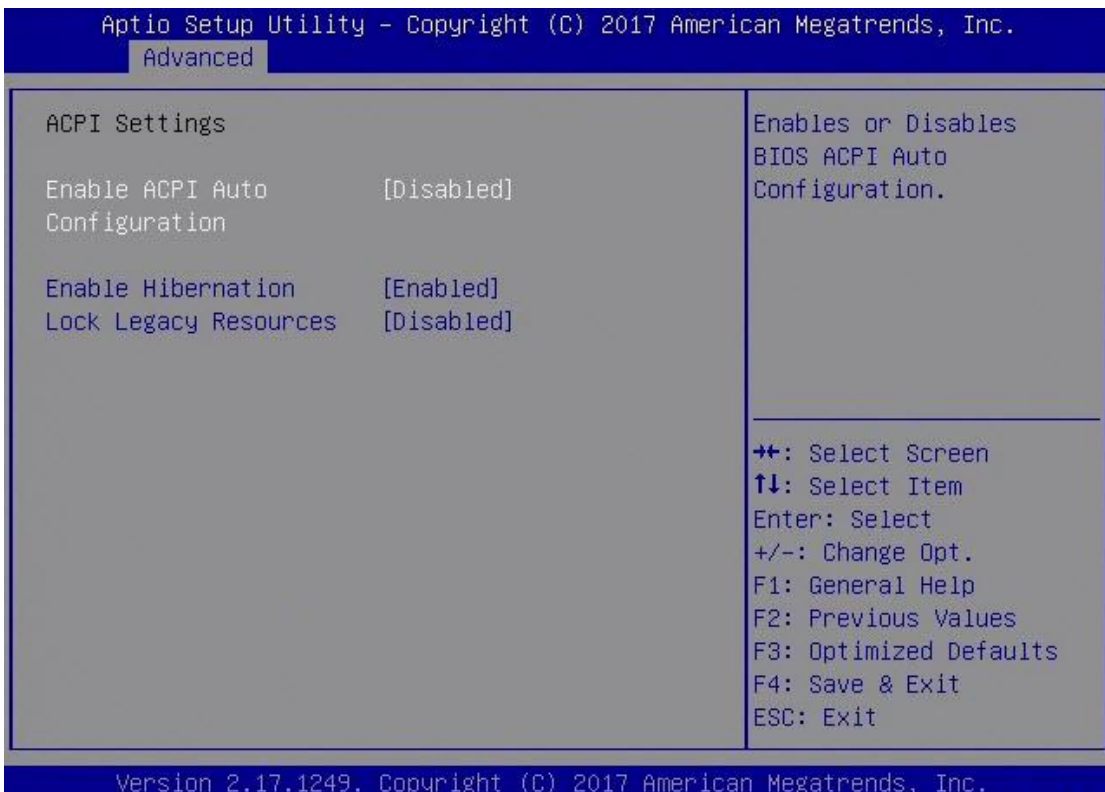

 $AB$ 

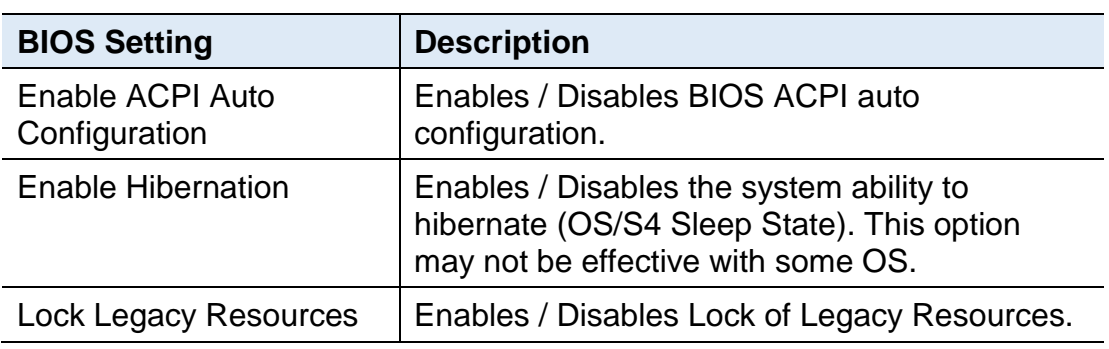

# **IBASE**

### <span id="page-34-0"></span>**3.4.2 NCT5523D Super IO Configuration**

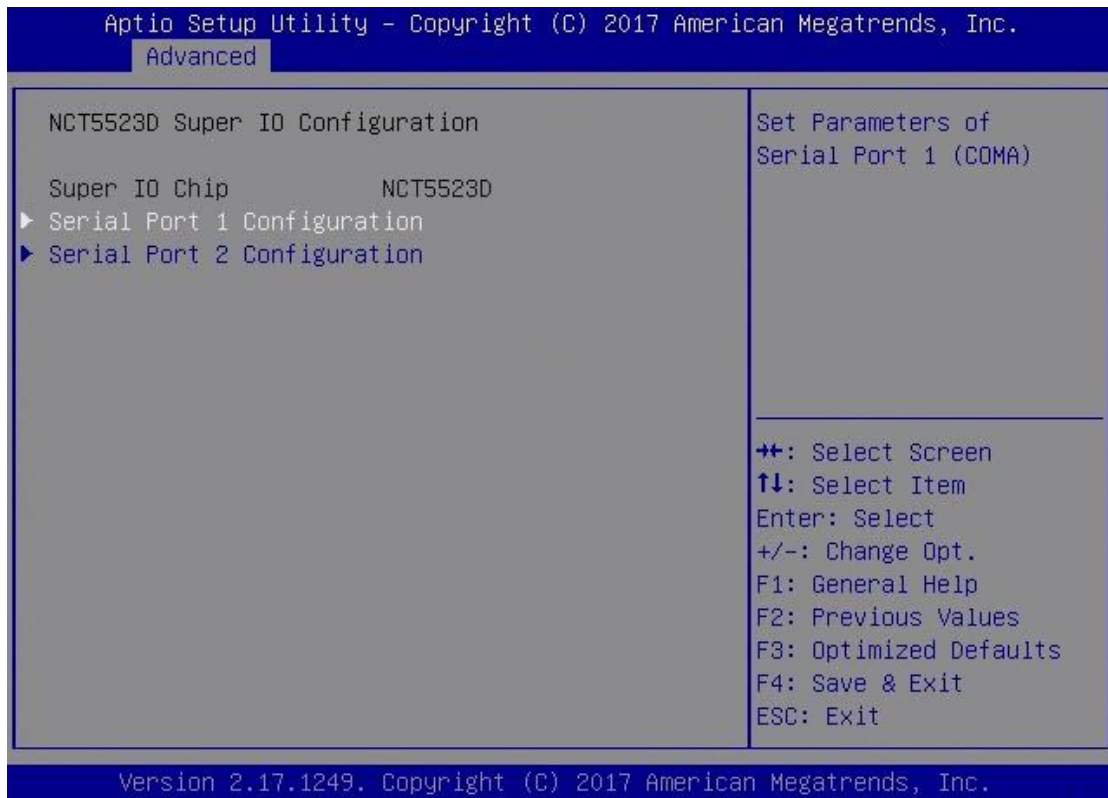

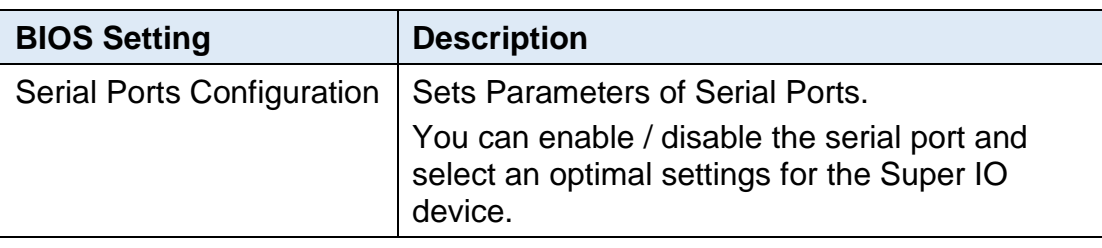

AB.

### **3.4.2.1. Serial Port 1 Configuration**

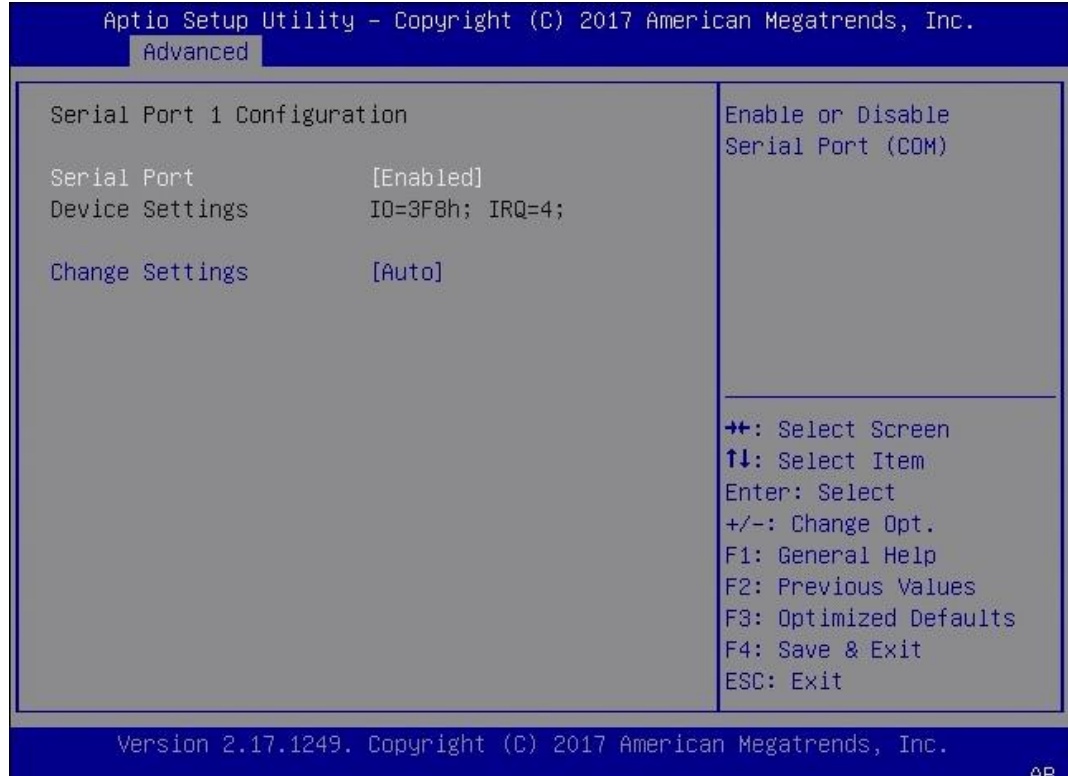

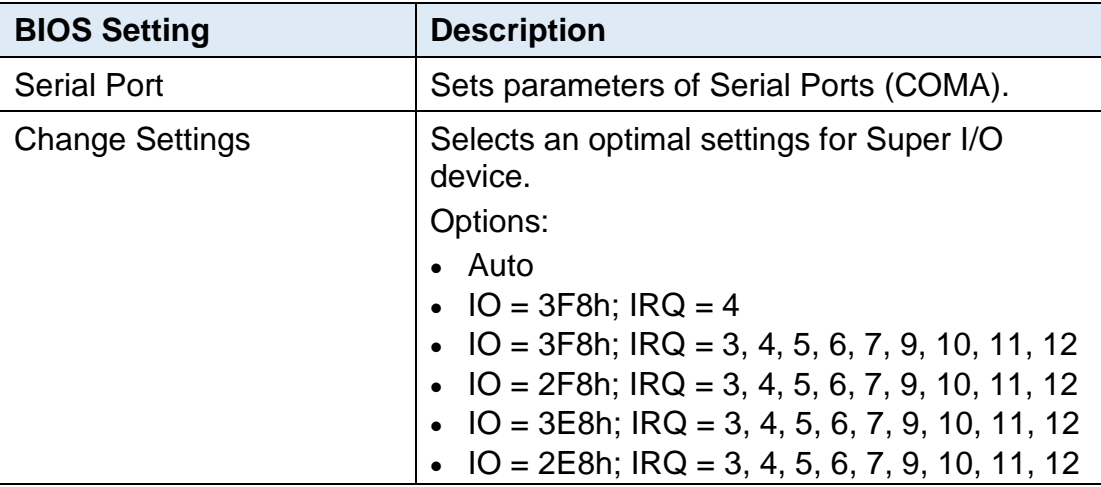

### **3.4.2.2. Serial Port 2 Configuration**

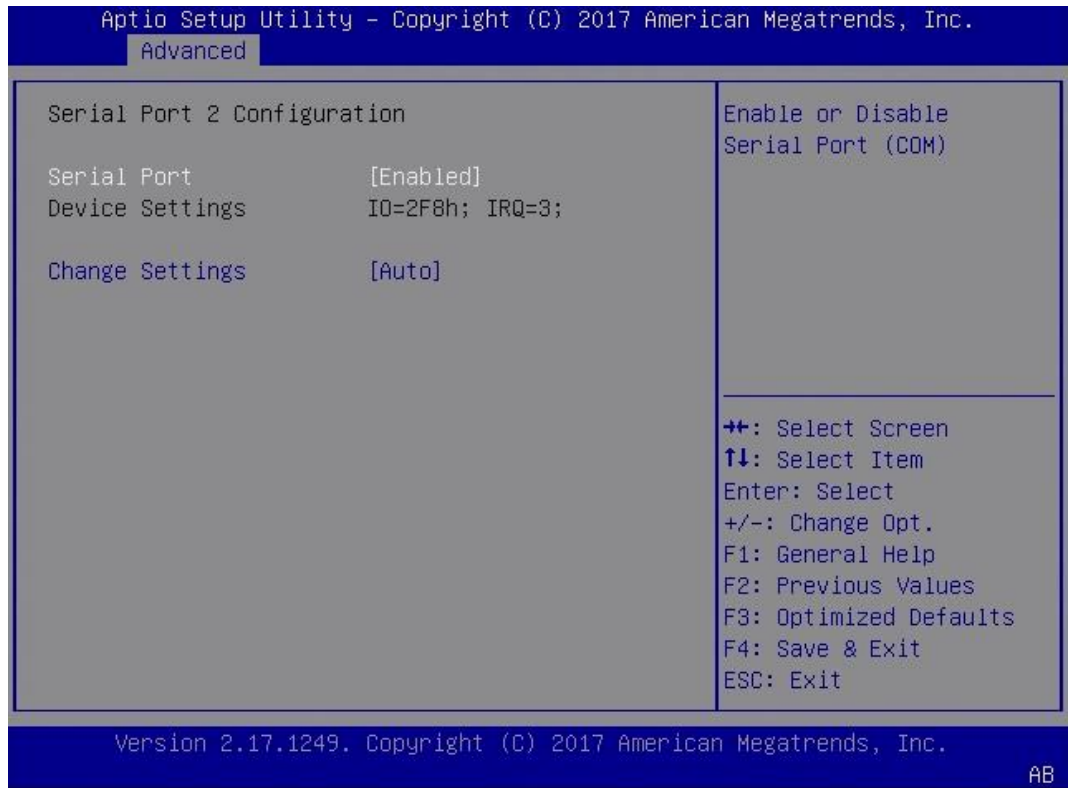

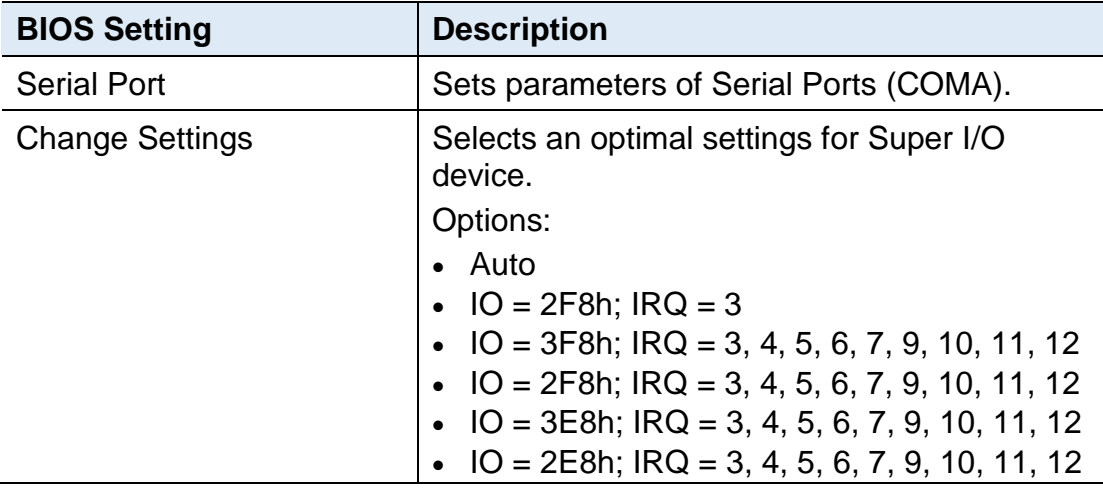

### <span id="page-37-0"></span>**3.4.3 NCT7904D HW Monitor**

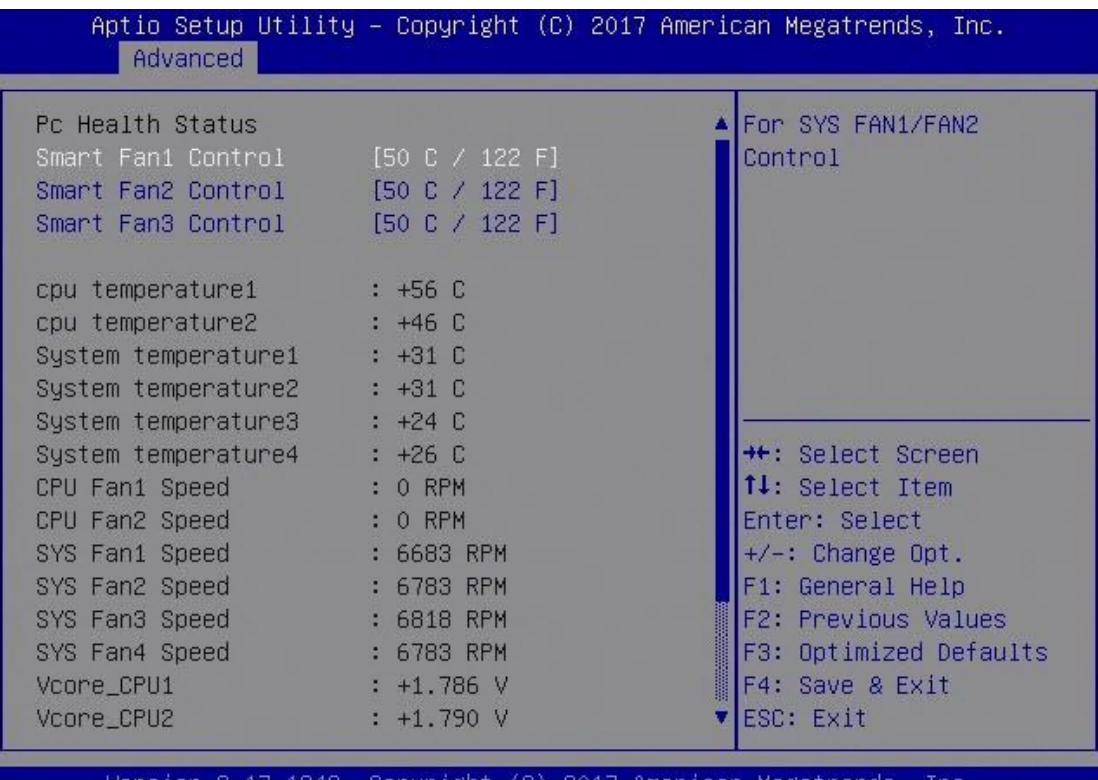

Version 2.17.1249. Copyright (C) 2017 American Megatrends, -Inc.

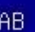

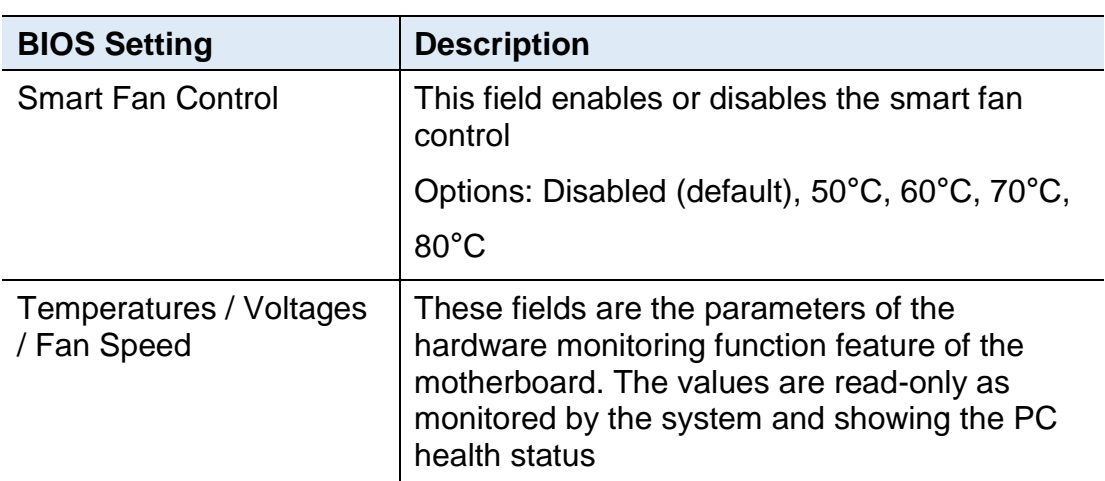

## **IBASE**

#### <span id="page-38-0"></span>**3.4.4 LAN Bypass Configuration**

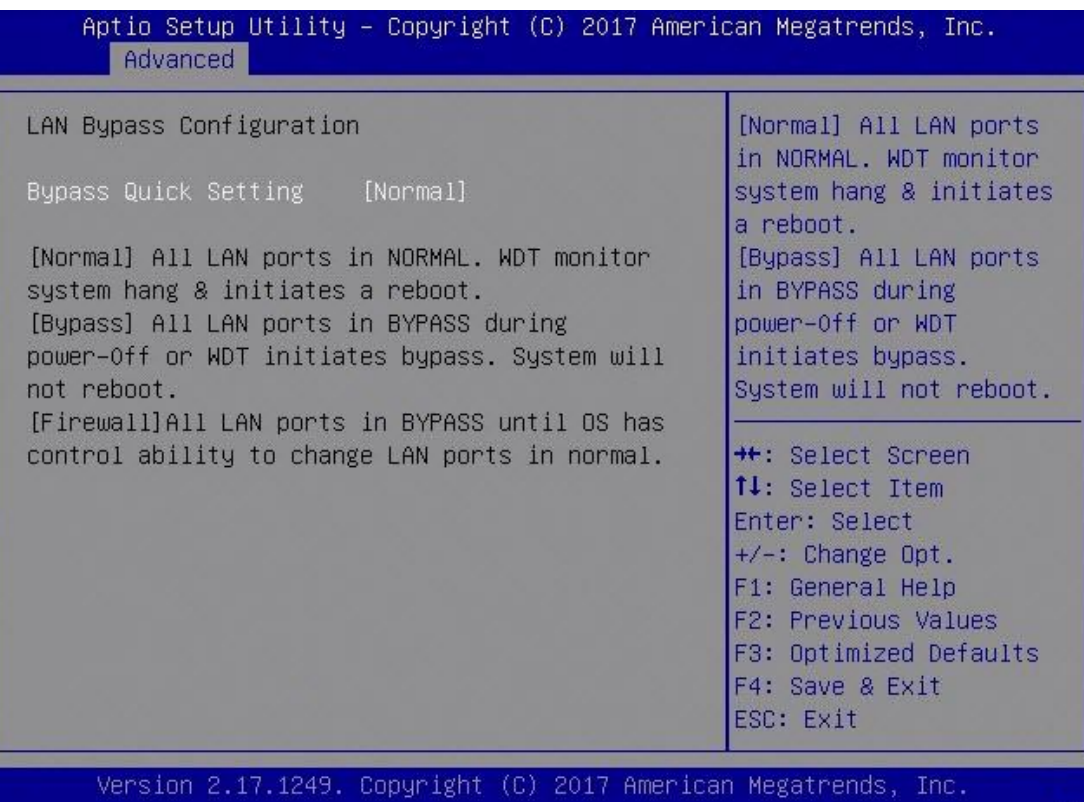

**BIOS Setting**  Description Byoass Quick Setting  $\cdot$  Normal Mode: All LAN ports in normal mode. WDT monitor system hang & initiates a reboot. • Bypass Mode: All LAN ports with bypass function in Bypass mode during power-off or WDT initiates bypass. System will not reboot. • Custom Mode: All LAN ports can be configured independently. Watchdog Reset Signal | Disabled: System won't reset and LAN bypass no functon when watchdog time out. • Restart: WDT triggers system restart. • LanBypass: WDT triggers LanBypass.

### <span id="page-39-0"></span>**3.4.5 Serial Port Console Configuration**

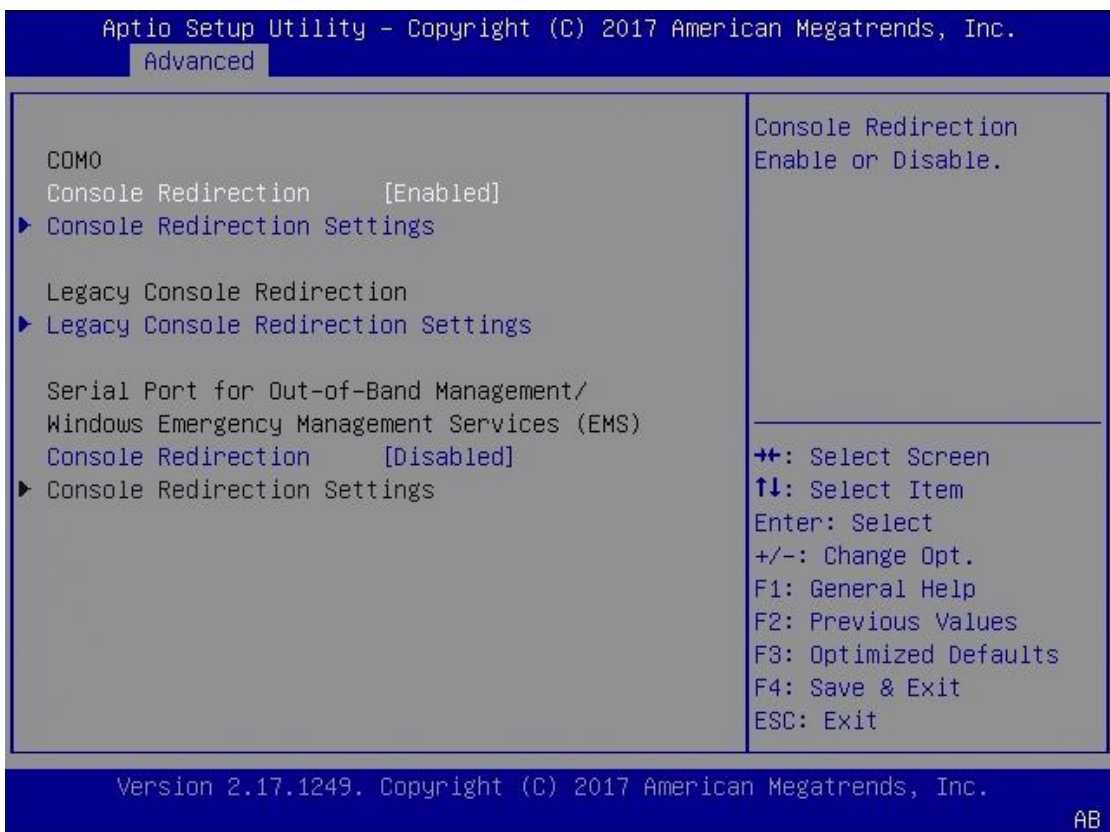

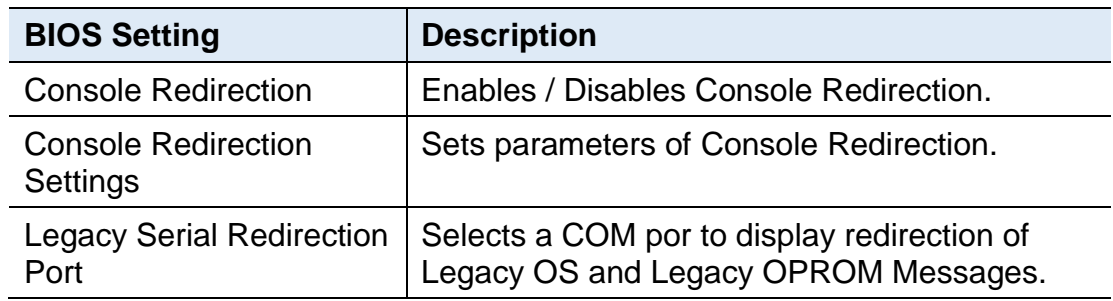

## **IBASE**

## <span id="page-40-0"></span>**3.4.6 iSCSI Configuration**

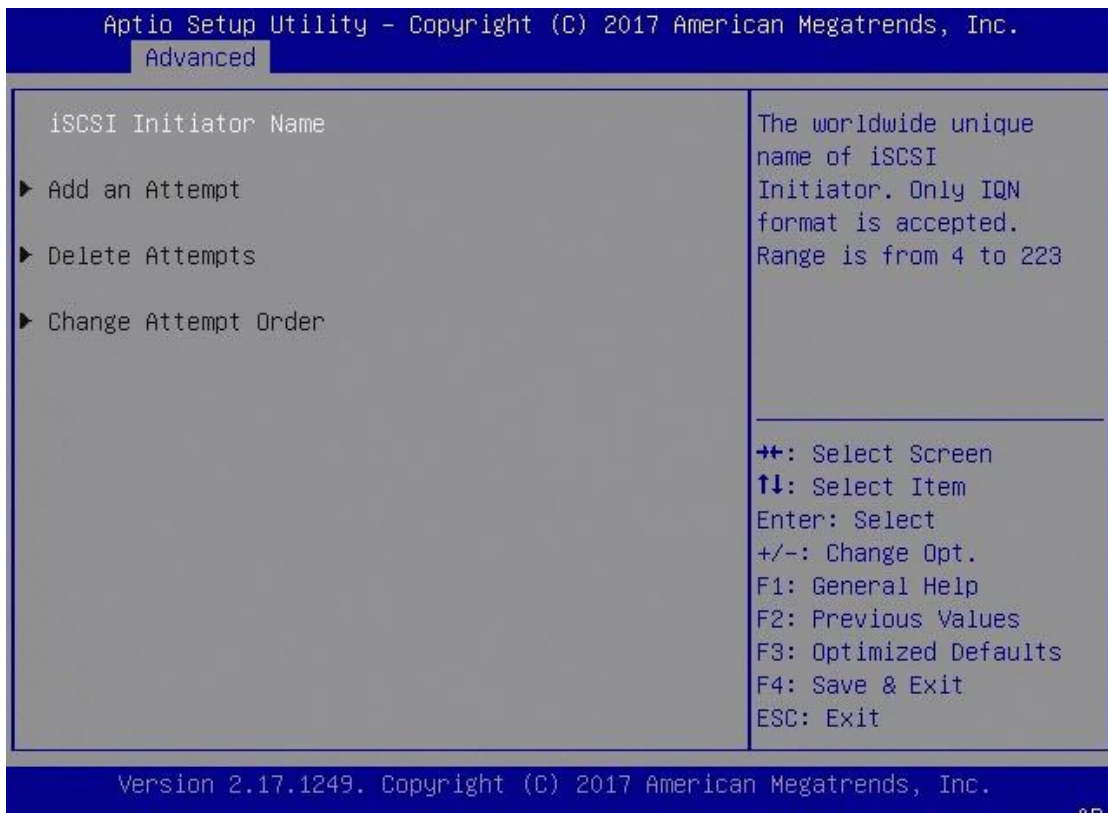

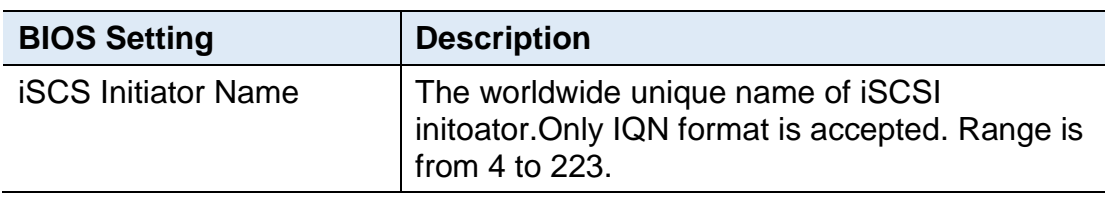

### <span id="page-41-0"></span>**3.4.7 Network Stack Configuration**

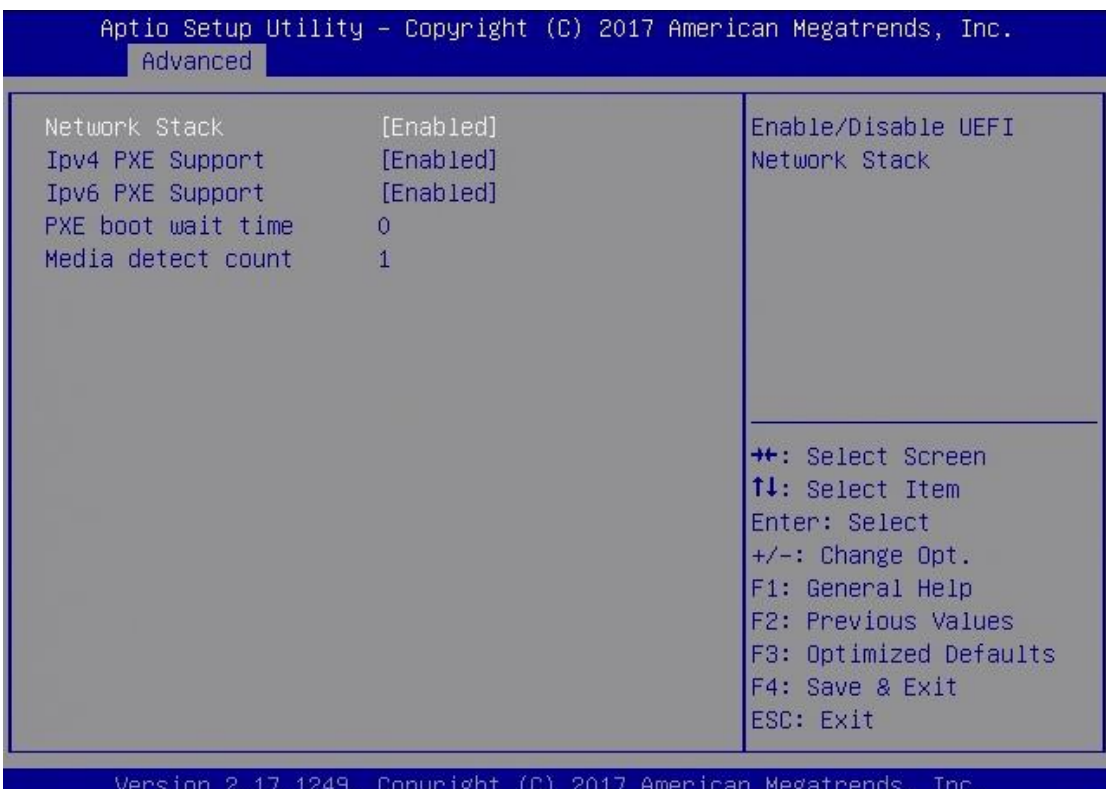

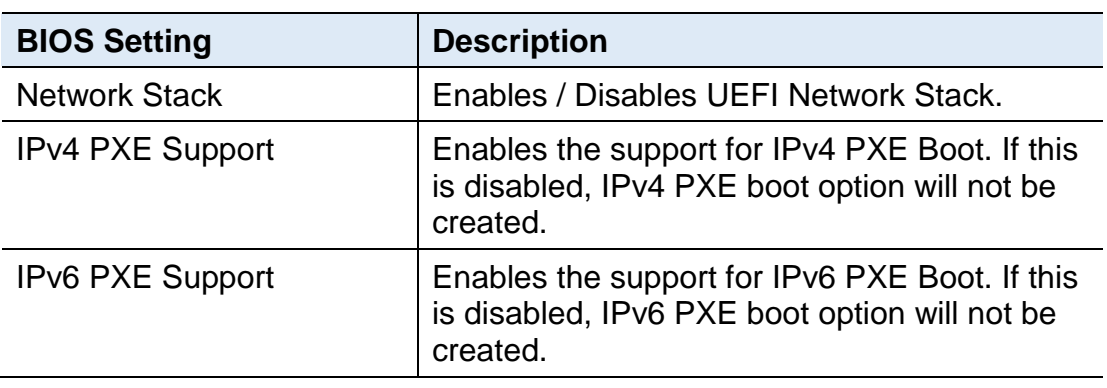

 $AB$ 

## <span id="page-42-0"></span>**3.4.8 CSM Configuration**

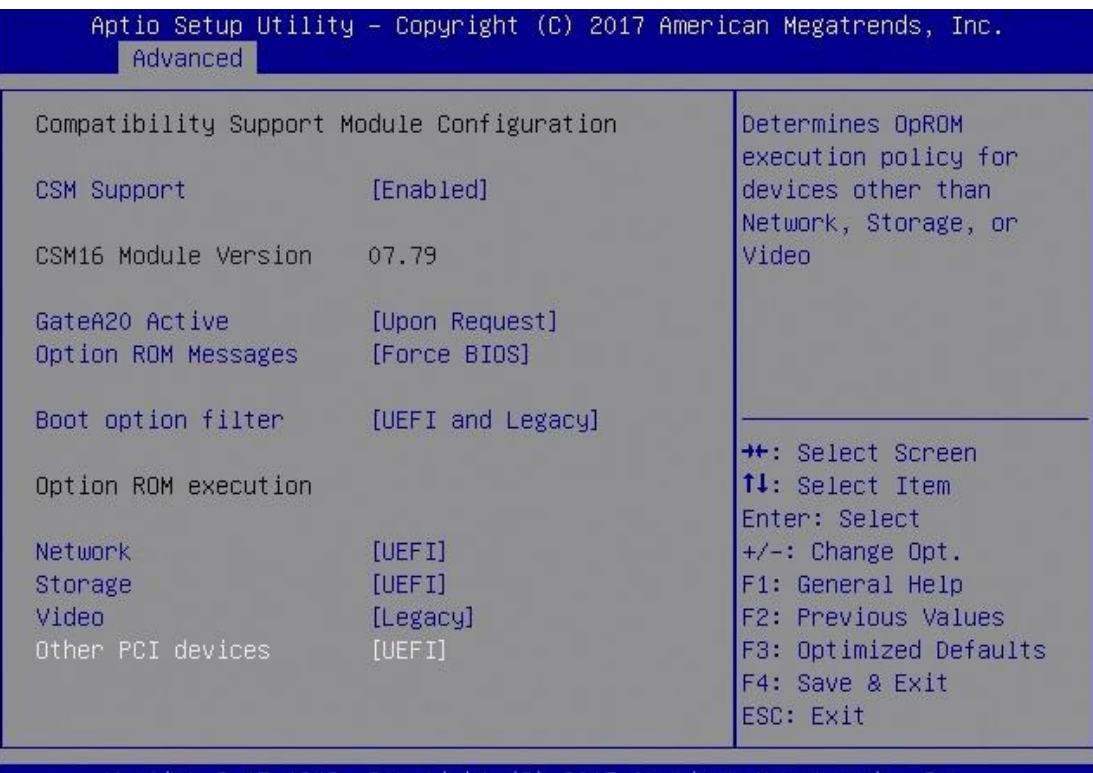

Version 2.17.1249. Copyright (C) 2017 American Megatrends, Inc.

AB.

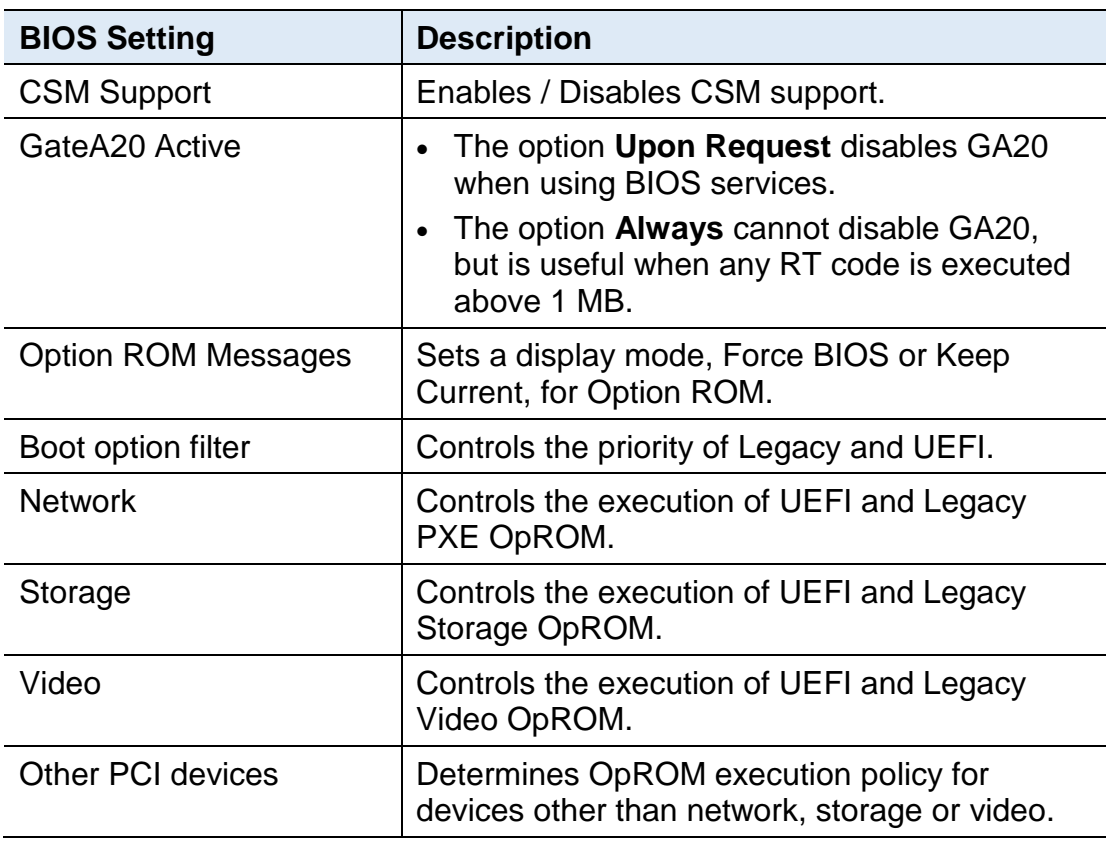

### <span id="page-43-0"></span>**3.4.9 Trusted Computing**

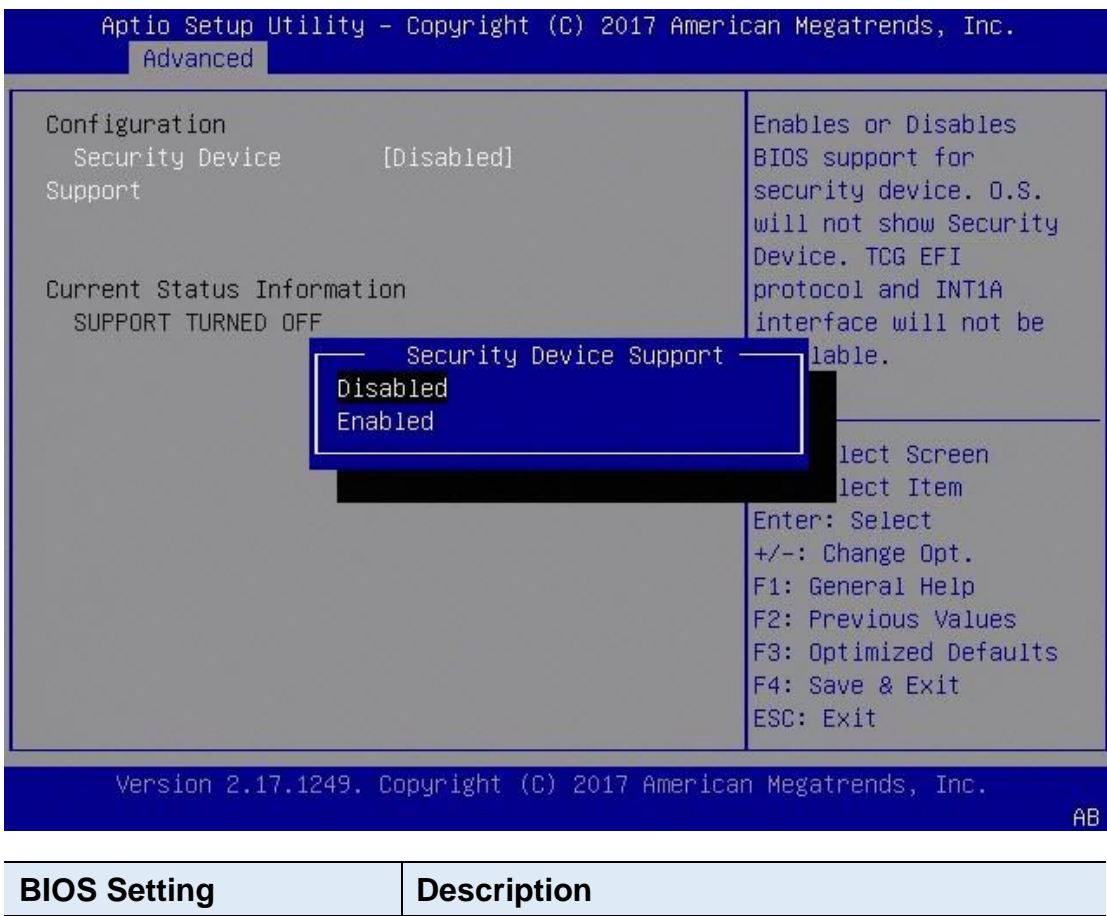

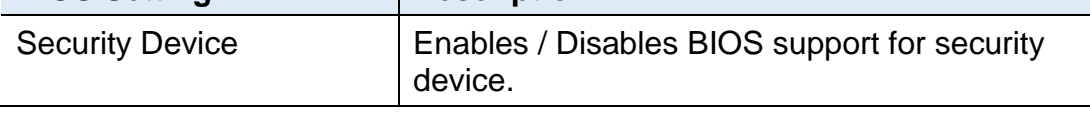

### <span id="page-44-0"></span>**3.4.10 USB Configuration**

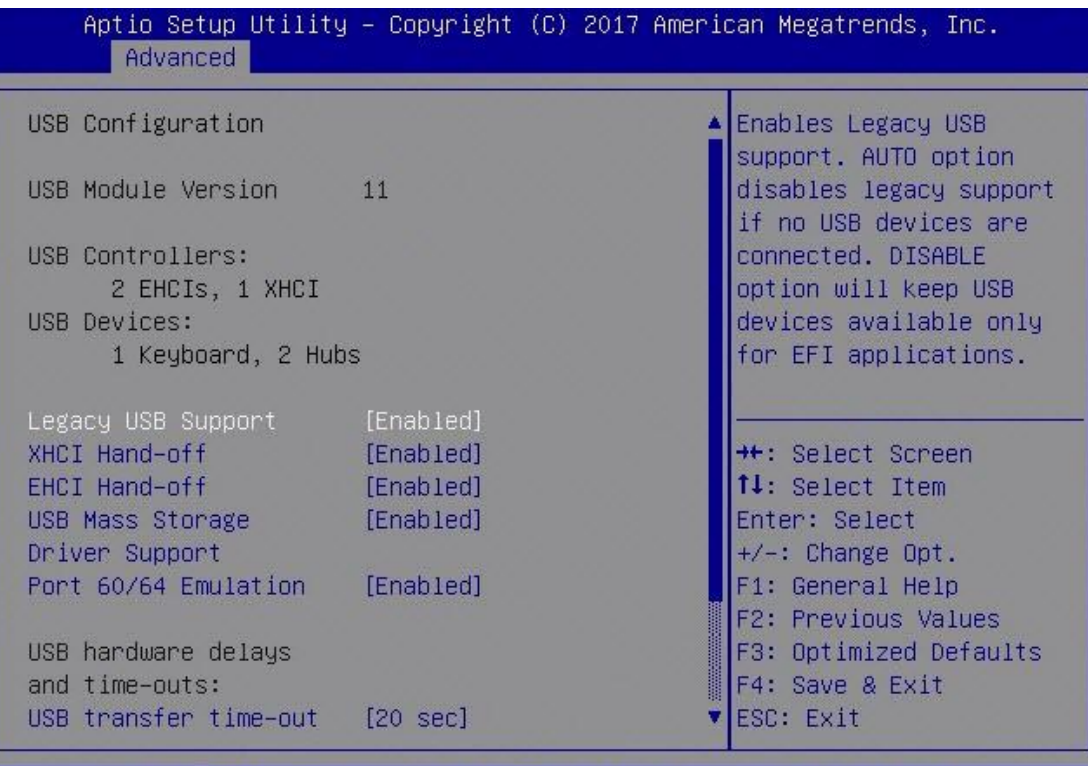

Version 2.17.1249. Copyright (C) 2017 American Megatrends, Inc.

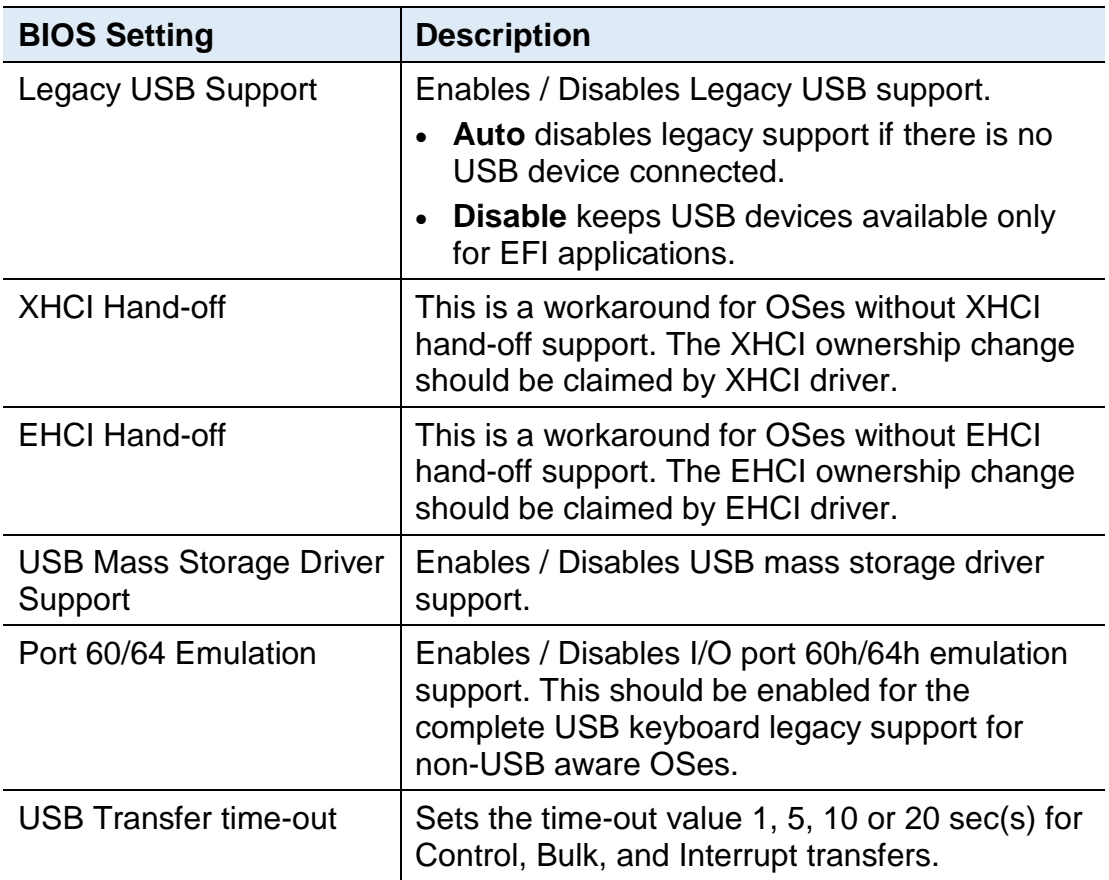

 $AB$ 

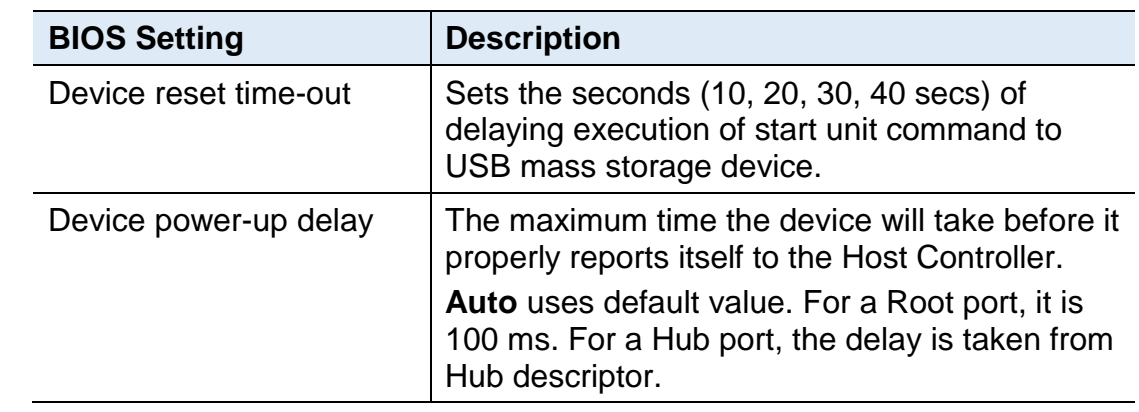

### <span id="page-46-0"></span>**3.5 IntelRCSetup**

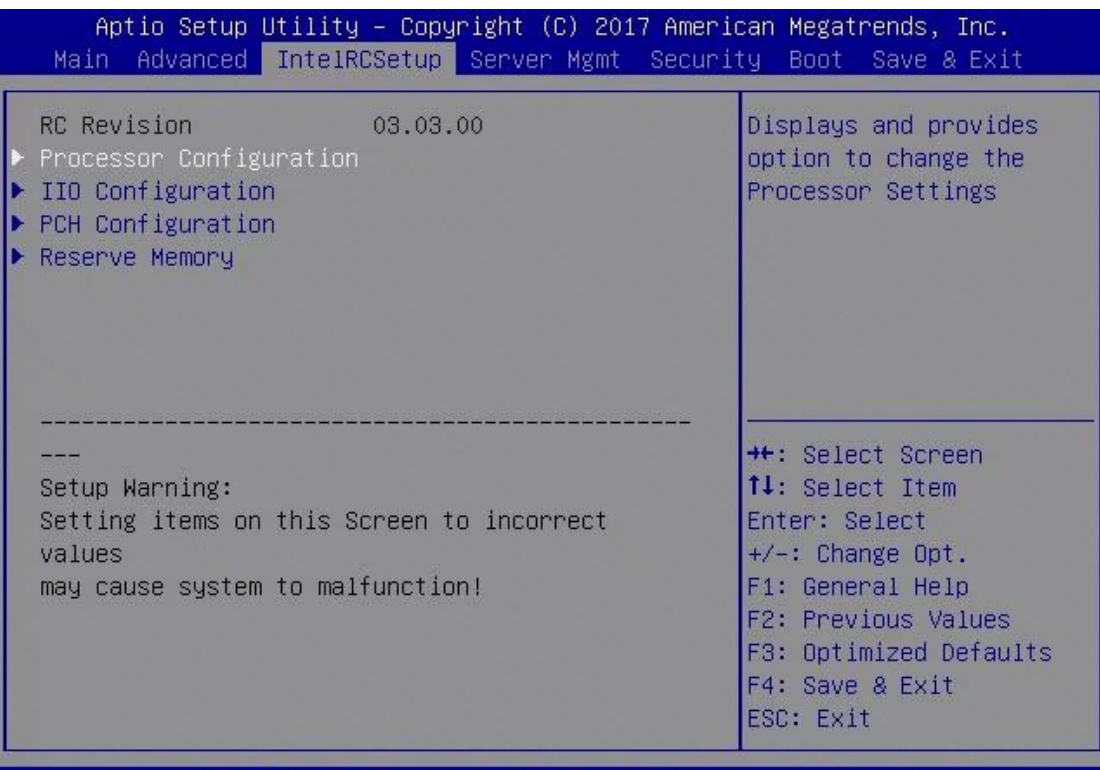

Version 2.17.1249. Copyright (C) 2017 American Megatrends, Inc.

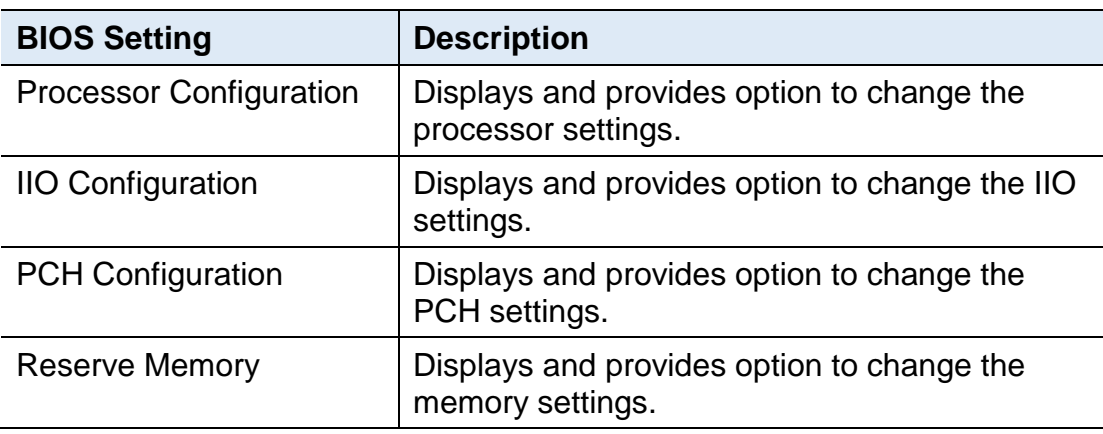

 $AB$ 

### <span id="page-47-0"></span>**3.6 Server Management**

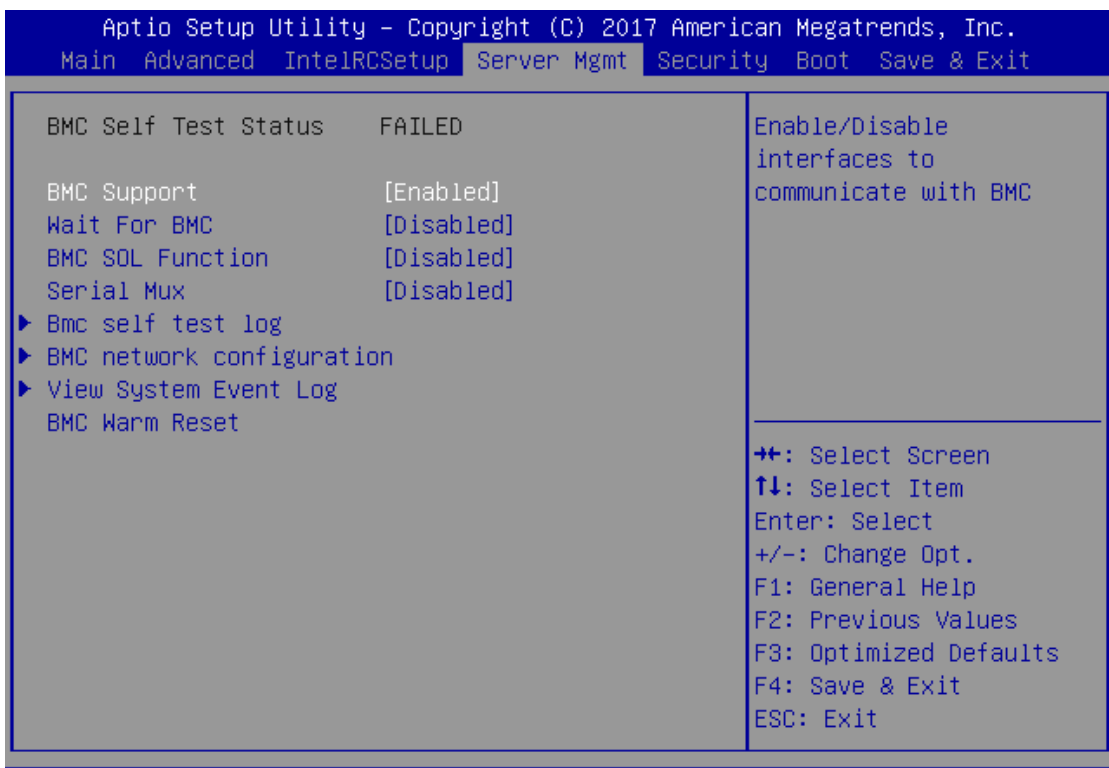

Version 2.17.1249. Copyright (C) 2017 American Megatrends, Inc.

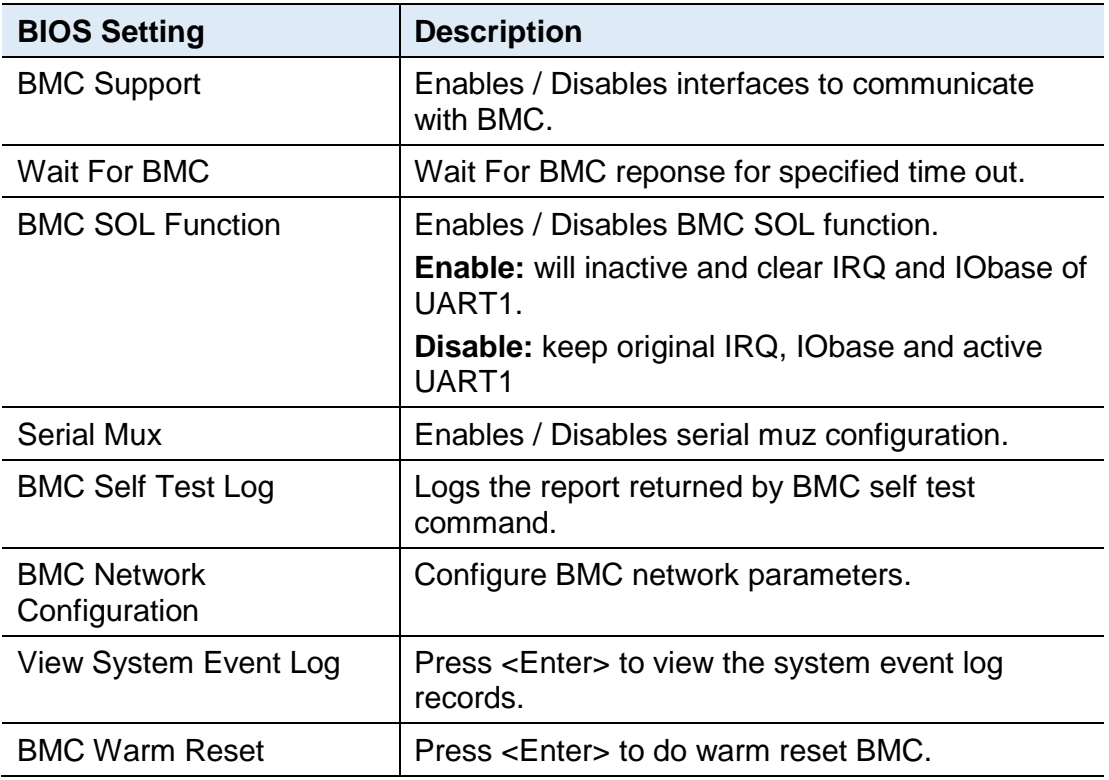

# **IBASE**

## <span id="page-48-0"></span>**3.7 Security Settings**

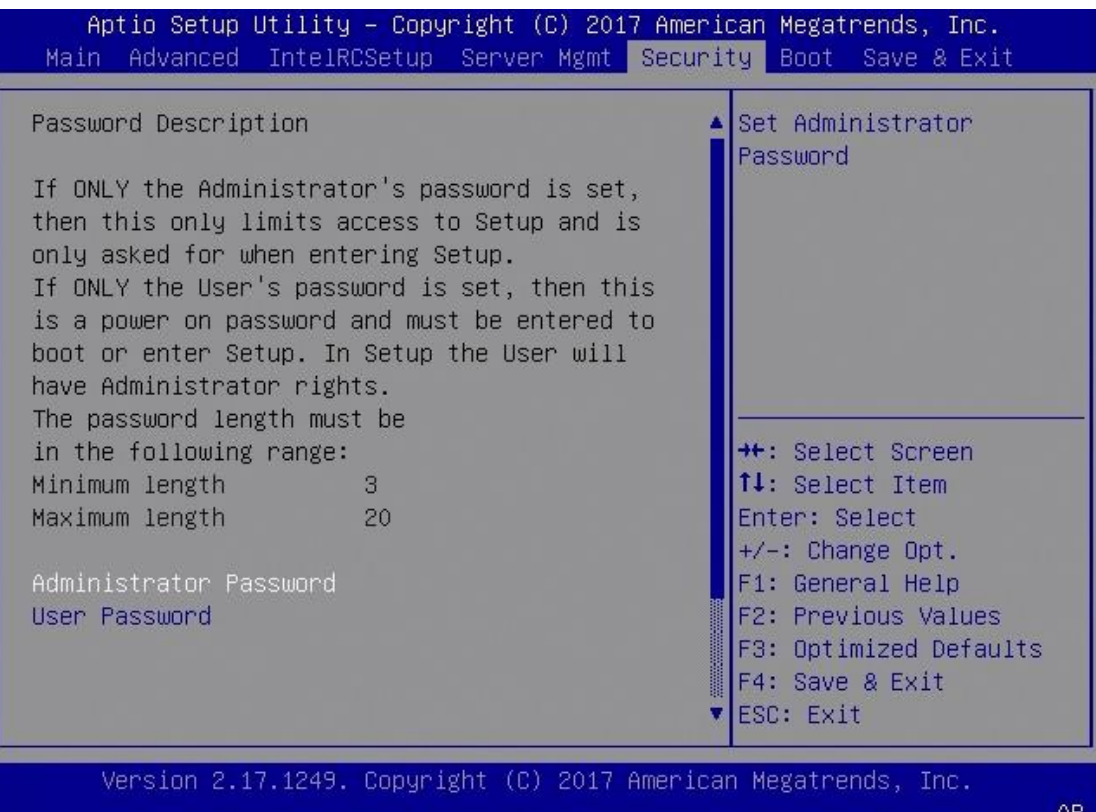

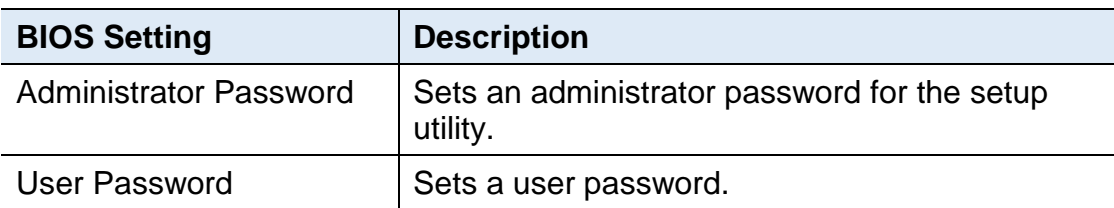

### <span id="page-49-0"></span>**3.8 Boot Settings**

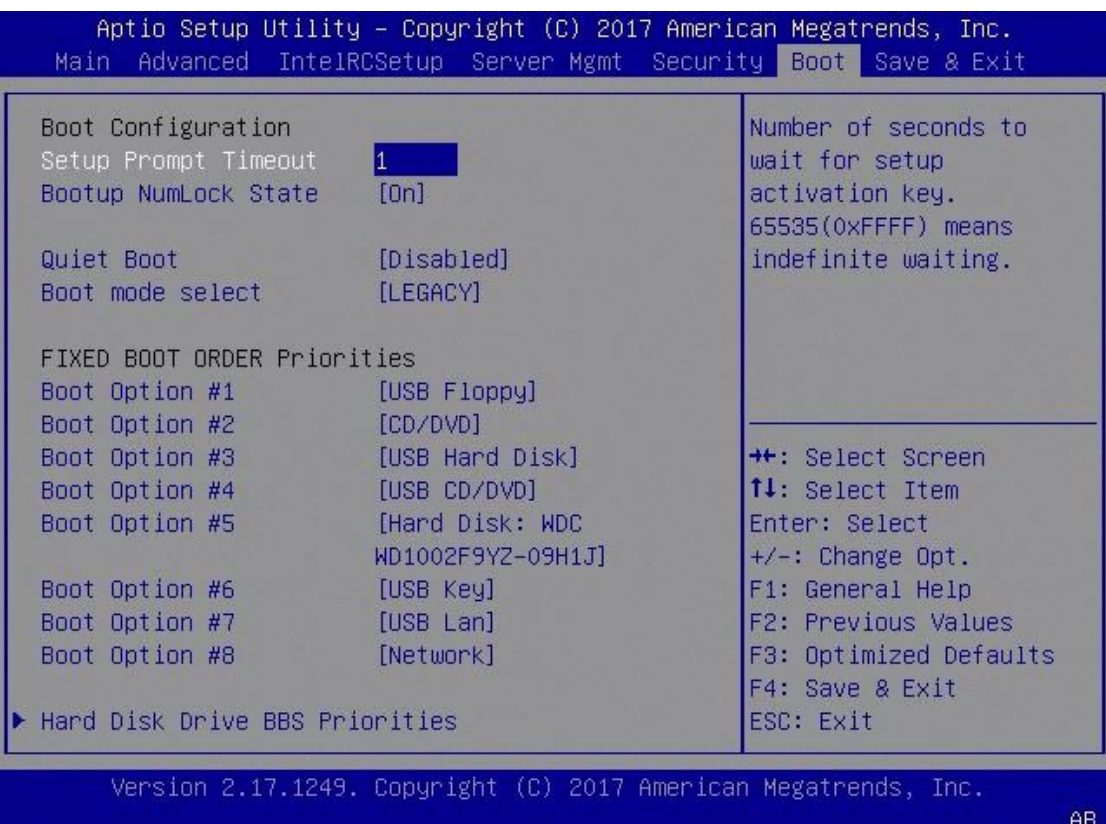

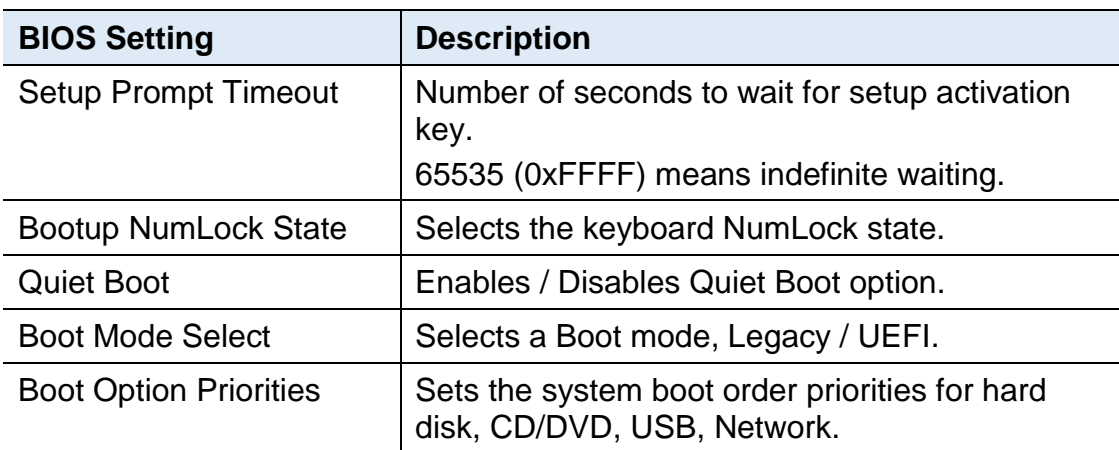

## **IBASE**

## <span id="page-50-0"></span>**3.9 Save & Exit Settings**

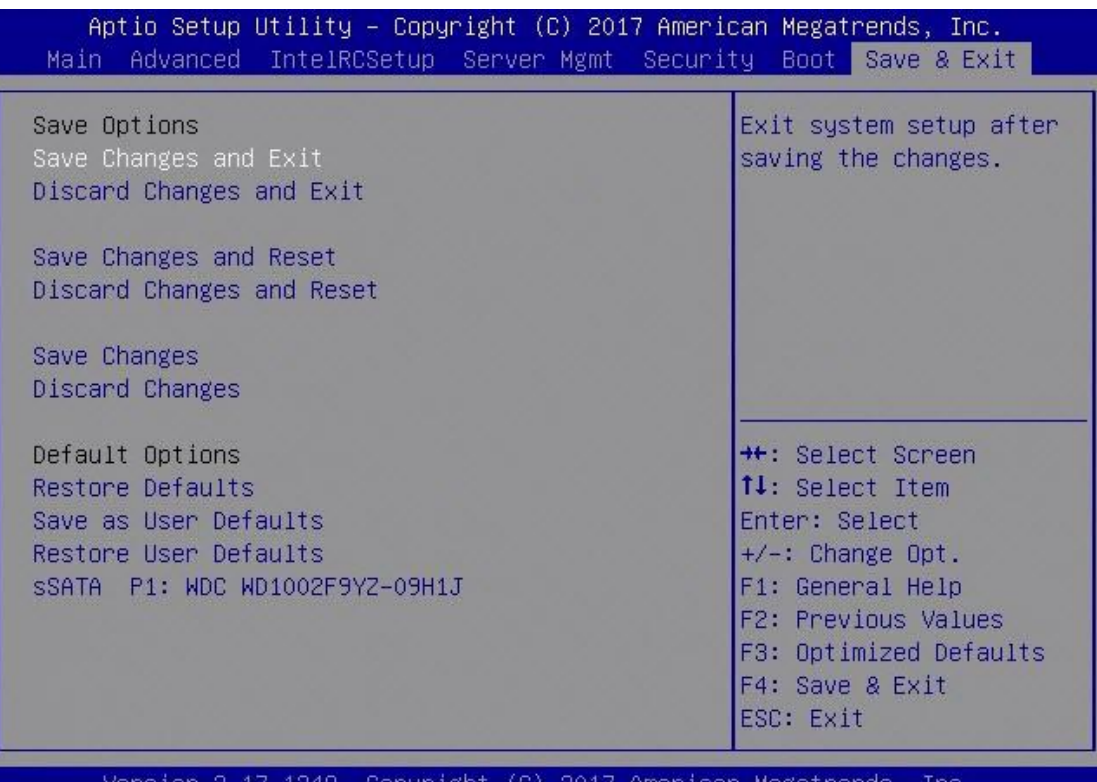

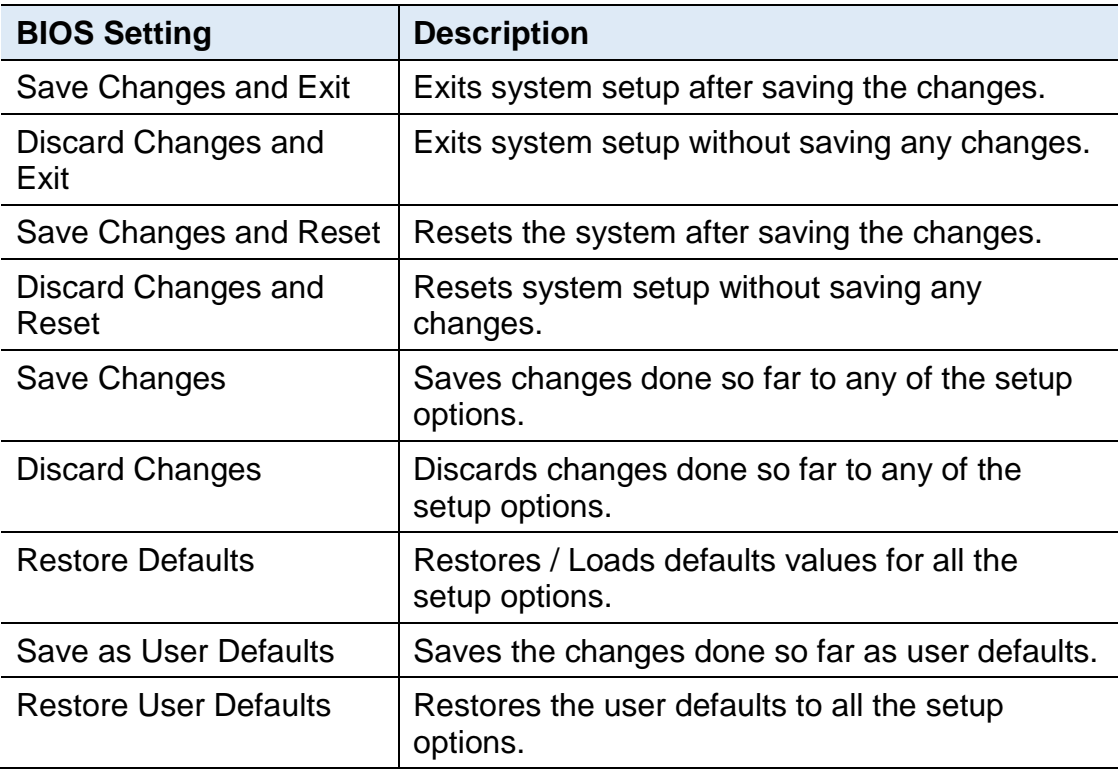

AB.

# <span id="page-51-0"></span>**Appendix**

This section provides the mapping addresses of peripheral devices and the sample code of watchdog timer configuration.

- I/O Port Address Map
- Interrupt Request Lines (IRQ)
- Watchdog Timer Configuration

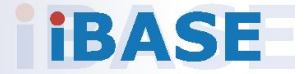

### <span id="page-52-0"></span>**A. I/O Port Address Map**

Each peripheral device in the system is assigned a set of I/O port addresses which also becomes the identity of the device. The following table lists the I/O port addresses used.

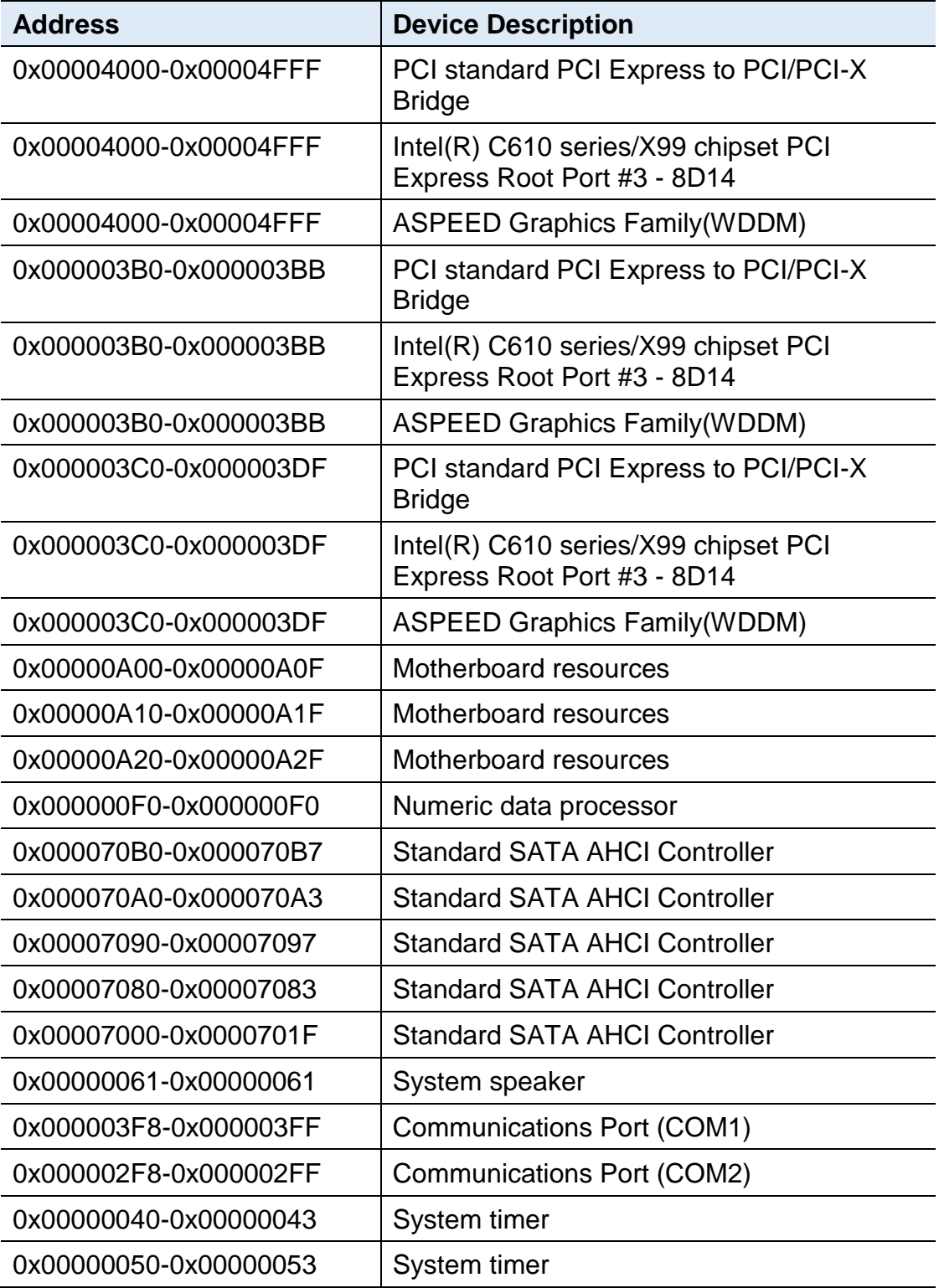

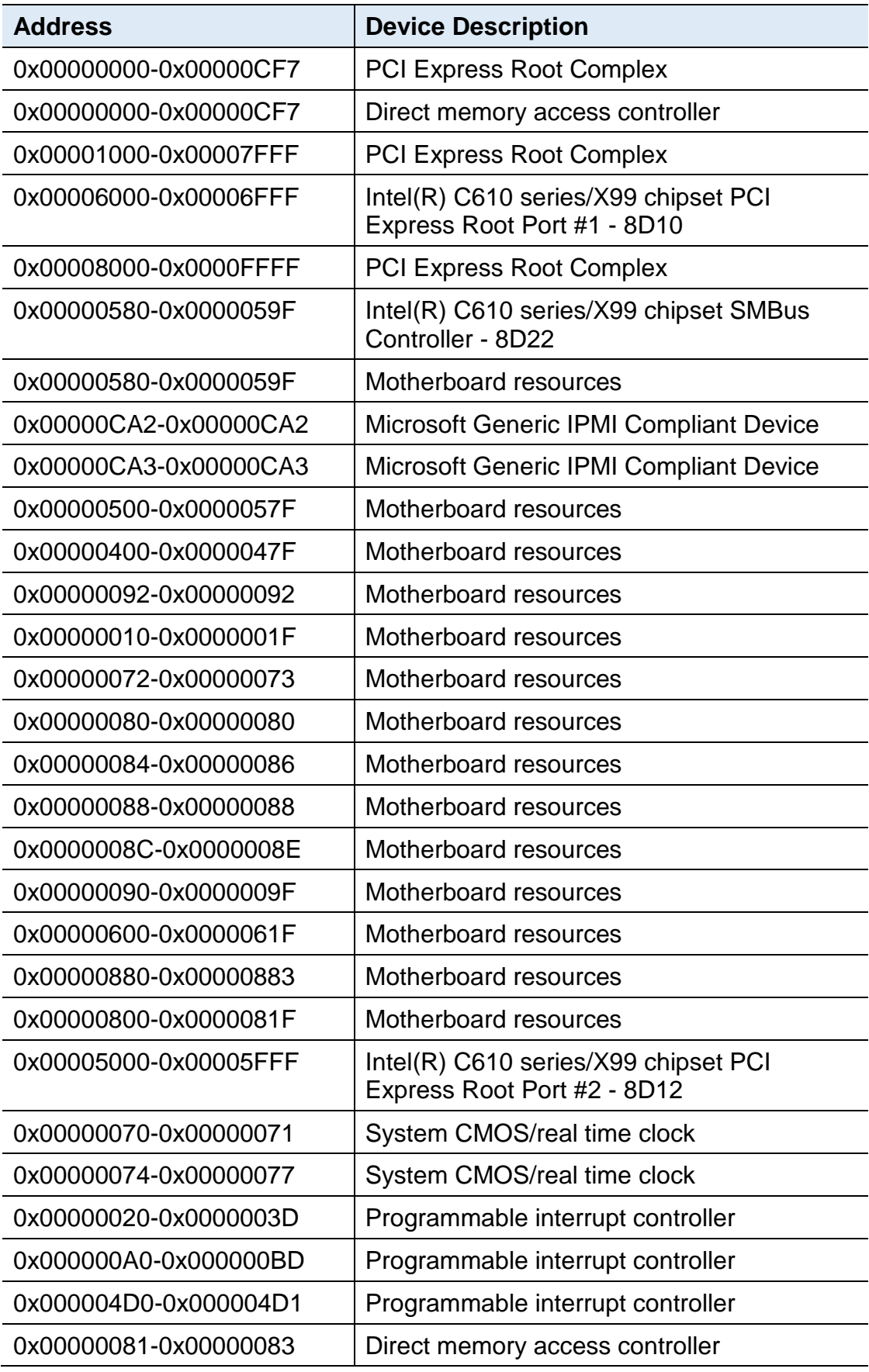

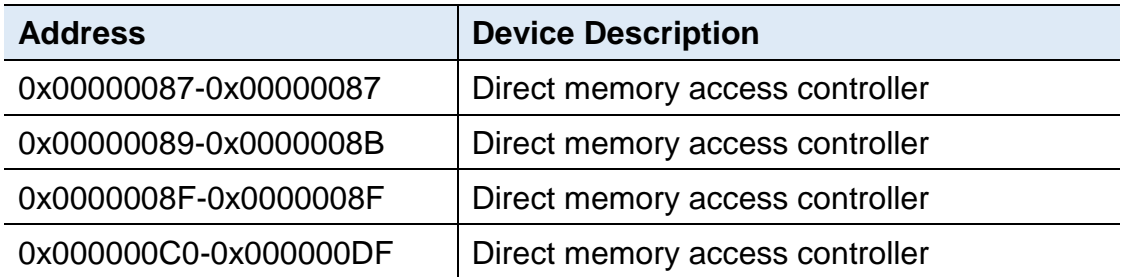

#### <span id="page-55-0"></span>**B. Interrupt Request Lines (IRQ)**

Peripheral devices use interrupt request lines to notify CPU for the service required. The following table shows the IRQ used by the devices on board.

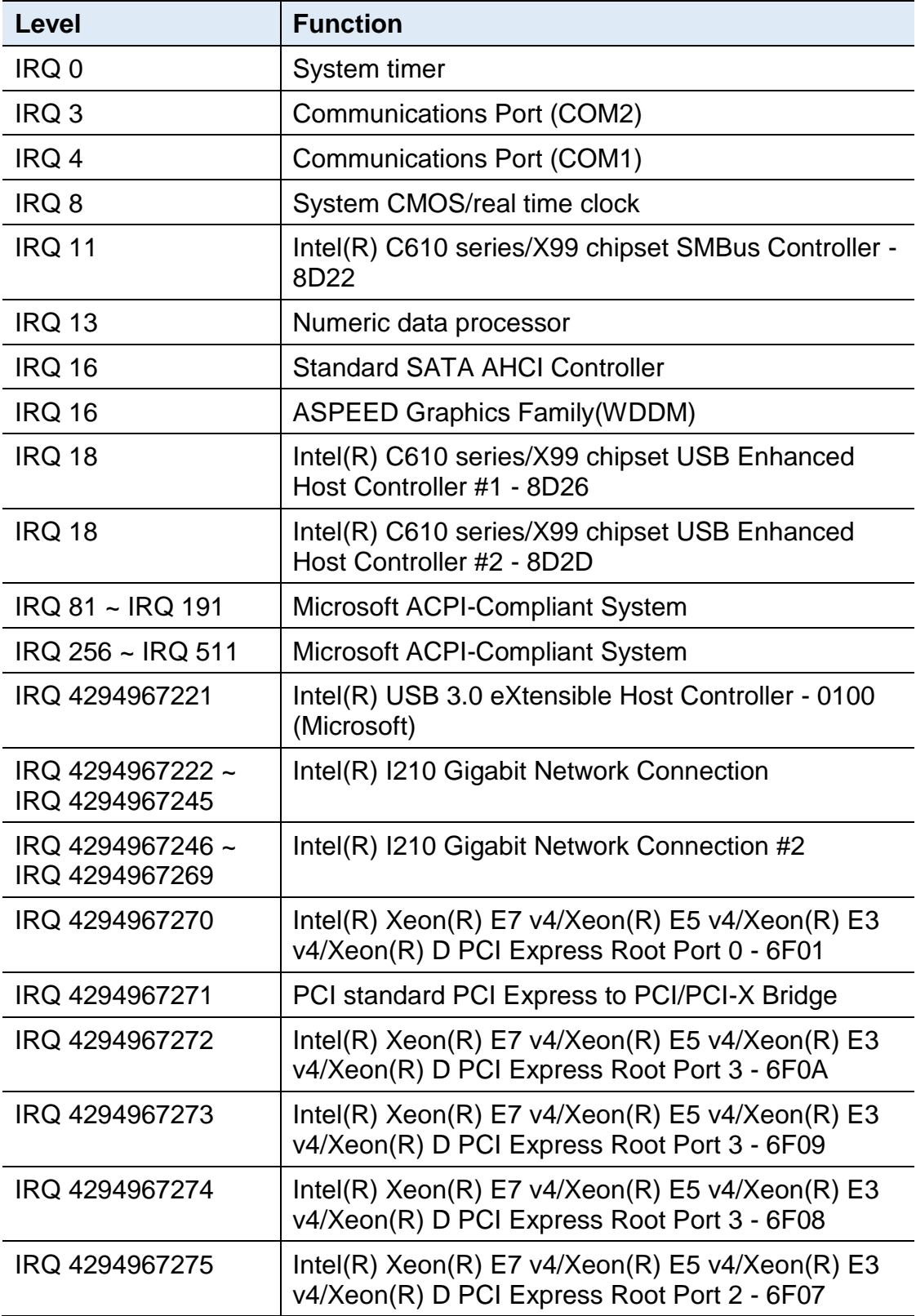

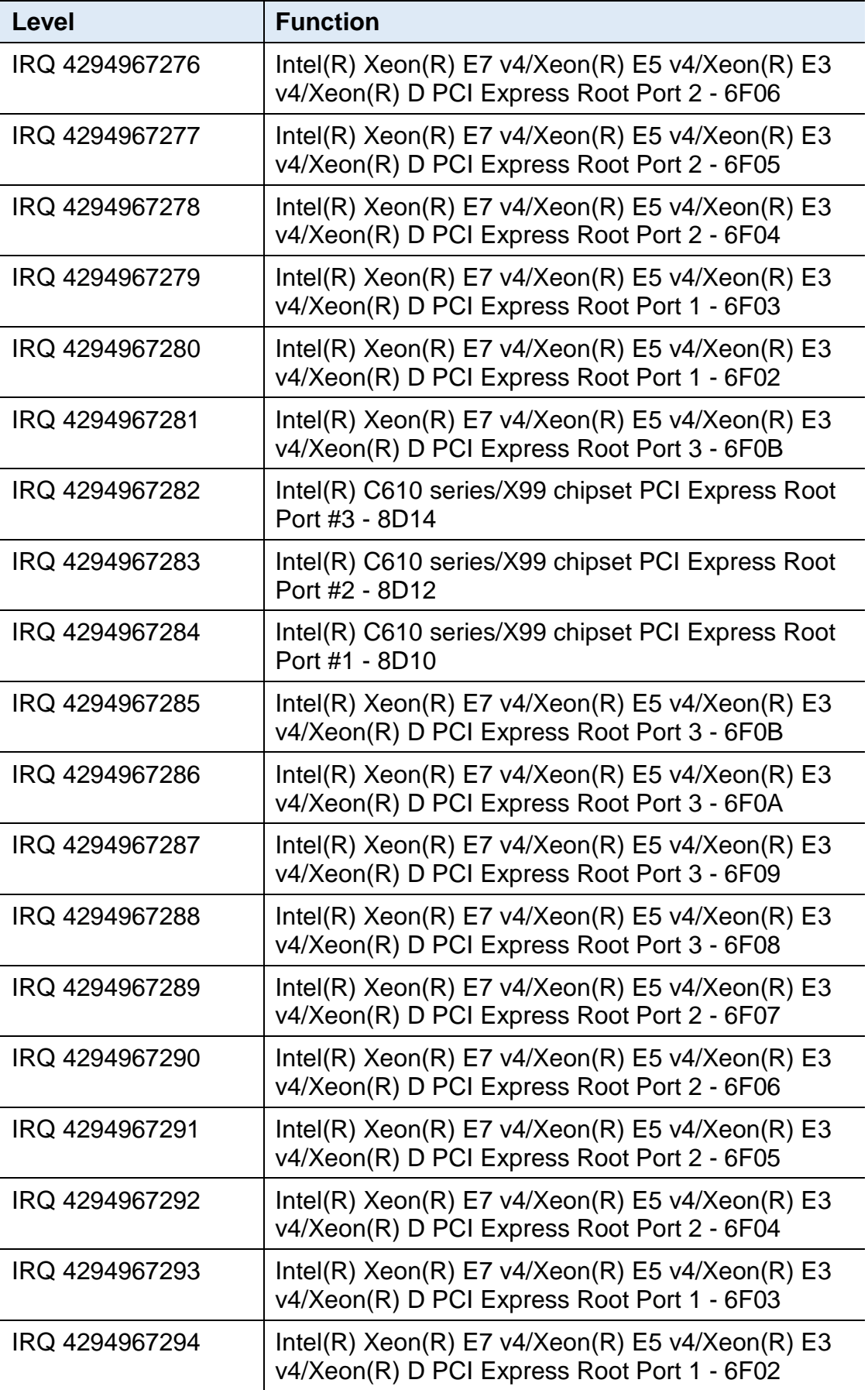

### <span id="page-57-0"></span>**C. Watchdog Timer Configuration**

The Watchdog Timer (WDT) is used to generate a variety of output signals after a user programmable count. The WDT is suitable for the use in the prevention of system lock-up, such as when software becomes trapped in a deadlock. Under these sorts of circumstances, the timer will count to zero and the selected outputs will be driven.

Under normal circumstance, you will need to restart the WDT at regular intervals before the timer counts to zero.

#### 1. **Sample Code: The file NCT5523D.H**

//--------------------------------------------------------------------------- // // THIS CODE AND INFORMATION IS PROVIDED "AS IS" WITHOUT WARRANTY OF ANY // KIND, EITHER EXPRESSED OR IMPLIED, INCLUDING BUT NOT LIMITED TO THE // IMPLIED WARRANTIES OF MERCHANTABILITY AND/OR FITNESS FOR A PARTICULAR // PURPOSE. // //--------------------------------------------------------------------------- #ifndef NCT5523D H #define \_\_NCT5523D\_H 1 //--------------------------------------------------------------------------- #define NCT5523D\_INDEX\_PORT (NCT5523D\_BASE) #define NCT5523D\_DATA\_PORT (NCT5523D\_BASE+1) //--------------------------------------------------------------------------- #define NCT5523D\_REG\_LD 0x07 //--------------------------------------------------------------------------- #define NCT5523D\_UNLOCK 0x87 #define NCT5523D\_LOCK 0xAA //-------------------------------------------------------------------------- unsigned int Init\_NCT5523D(void); void Set\_NCT5523D\_LD( unsigned char); void Set\_NCT5523D\_Reg( unsigned char, unsigned char); unsigned char Get\_NCT5523D\_Reg( unsigned char); //--------------------------------------------------------------------------- #endif //\_\_NCT5523D\_H

## **IBASE**

#### 2. **Sample Code: The file MAIN.CPP**

```
//---------------------------------------------------------------------------
// 
// THIS CODE AND INFORMATION IS PROVIDED "AS IS" WITHOUT WARRANTY OF ANY 
// KIND, EITHER EXPRESSED OR IMPLIED, INCLUDING BUT NOT LIMITED TO THE 
// IMPLIED WARRANTIES OF MERCHANTABILITY AND/OR FITNESS FOR A 
PARTICULAR 
// PURPOSE. 
// 
//---------------------------------------------------------------------------
#include <dos.h>
#include <conio.h>
#include <stdio.h>
#include <stdlib.h>
#include "NCT5523D.H"
//---------------------------------------------------------------------------
int main (void);
void WDTInitial(void);
void WDTEnable(unsigned char);
void WDTDisable(void);
//---------------------------------------------------------------------------
int main (void)
{
     char SIO;
     SIO = Init NCT5523D();
     if (SIO == 0){
          printf("Can not detect Nuvoton NCT5523D, program abort.\n");
          return(1);
     }
     WDTInitial();
     WDTEnable(10);
     WDTDisable();
     return 0;
}
//---------------------------------------------------------------------------
void WDTInitial(void)
{
     unsigned char bBuf;
     Set_NCT5523D_LD(0x08); //switch to logic device 8
     bBuf = Get_NCT5523D_Reg(0x30);
     bBuf &= (-0x01);
     Set_NCT5523D_Reg(0x30, bBuf); //Enable WDTO
}
//---------------------------------------------------------------------------
```

```
void WDTEnable(unsigned char NewInterval)
{
    unsigned char bBuf;
    Set_NCT5523D_LD(0x08); //switch to logic device 8
    Set_NCT5523D_Reg(0x30, 0x01); //enable timer
    bBuf = Get_NCT5523D_Reg(0xF0);
    bBuf &= (-0x08);
    Set_NCT5523D_Reg(0xF0, bBuf); //count mode is second
    Set_NCT5523D_Reg(0xF1, NewInterval); //set timer
}
//---------------------------------------------------------------------------
void WDTDisable(void)
{
    Set_NCT5523D_LD(0x08); \frac{1}{100} //switch to logic device 8
    Set_NCT5523D_Reg(0xF1, 0x00); //clear watchdog timer
    Set_NCT5523D_Reg(0x30, 0x00); //watchdog disabled
}
//---------------------------------------------------------------------------
```
## **IBASE**

#### 3. **Sample Code: The file NCT5523D.CPP**

```
//---------------------------------------------------------------------------
//
// THIS CODE AND INFORMATION IS PROVIDED "AS IS" WITHOUT WARRANTY OF ANY
// KIND, EITHER EXPRESSED OR IMPLIED, INCLUDING BUT NOT LIMITED TO THE
// IMPLIED WARRANTIES OF MERCHANTABILITY AND/OR FITNESS FOR A 
PARTICULAR
// PURPOSE.
//
//---------------------------------------------------------------------------
#include "NCT5523D.H"
#include <dos.h>
//---------------------------------------------------------------------------
unsigned int NCT5523D_BASE;
void Unlock_NCT5523D (void);
void Lock_NCT5523D (void);
//---------------------------------------------------------------------------
unsigned int Init_NCT5523D(void)
{
     unsigned int result;
     unsigned char ucDid;
     NCT5523D BASE = 0x4E;
     result = NCT5523D_BASE;
     ucDid = Get_NCT5523D_Reg(0x20);
     i (ucDid == 0xC4) //NCT5523D??
     { goto Init_Finish;}
     NCT5523D BASE = 0x2E;
     result = NCT5523D_BASE;
     ucDid = Get_NCT5523D_Reg(0x20);
     i (ucDid == 0xC4) //NCT5523D??
     { goto Init_Finish;}
     NCT5523D_BASE = 0x00;
     result = NCT5523DBASE;
Init_Finish:
    return (result);
}
//---------------------------------------------------------------------------
void Unlock_NCT5523D (void)
{
     outportb(NCT5523D_INDEX_PORT, NCT5523D_UNLOCK);
     outportb(NCT5523D_INDEX_PORT, NCT5523D_UNLOCK);
}
//---------------------------------------------------------------------------
```

```
void Lock_NCT5523D (void)
{
     outportb(NCT5523D_INDEX_PORT, NCT5523D_LOCK);
}
//---------------------------------------------------------------------------
void Set_NCT5523D_LD( unsigned char LD)
{
     Unlock_NCT5523D();
     outportb(NCT5523D_INDEX_PORT, NCT5523D_REG_LD);
     outportb(NCT5523D_DATA_PORT, LD);
     Lock_NCT5523D();
}
//---------------------------------------------------------------------------
void Set_NCT5523D_Reg( unsigned char REG, unsigned char DATA)
{
     Unlock_NCT5523D();
     outportb(NCT5523D_INDEX_PORT, REG);
     outportb(NCT5523D_DATA_PORT, DATA);
     Lock_NCT5523D();
}
//---------------------------------------------------------------------------
unsigned char Get_NCT5523D_Reg(unsigned char REG)
{
     unsigned char Result;
     Unlock_NCT5523D();
     outportb(NCT5523D_INDEX_PORT, REG);
     Result = inportb(NCT5523D_DATA_PORT);
     Lock_NCT5523D();
     return Result;
}
//-----------------------------------------------------------------------
```